# **ECAT-201x EhterCAT 從站 I/O 模組使用手冊**

繁體中文 1.4 版本, 2021 年 3 月

#### **承諾**

鄭重承諾: 凡泓格科技股份有限公司產品從購買後,開始享有 一年保固,除人為使用不當的因素除外。

#### **責任聲明**

凡使用本系列產品除產品品質所造成的損害,泓格科技股份有 限公司不承擔任何的法律責任。泓格科技股份有限公司有義務 提供本系列產品詳細使用資料,本使用手冊所提及的產品規格 或相關資訊,泓格科技保留所有修訂之權利,本使用手冊所提 及之產品規格或相關資訊有任何修改或變更時,恕不另行通 知,本產品不承擔使用者非法利用資料對第三方所造成侵害構 成的法律責任,未事先經由泓格科技書面允許,不得以任何形 式複製、修改、轉載、傳送或出版使用手冊內容。

#### **版權**

版權所有 © 2021 泓格科技股份有限公司, 保留所有權利。

#### **商標**

文件中所涉及所有公司的商標,商標名稱及產品名稱分別屬於 該商標或名稱的擁有者所持有。

#### **聯繫我們**

如有任何問題歡迎聯繫我們,我們將會為您提供完善的咨詢服 務。Email: [service@icpdas.com,](mailto:service@icpdas.com) [service.icpdas@gmail.com](mailto:service.icpdas@gmail.com)

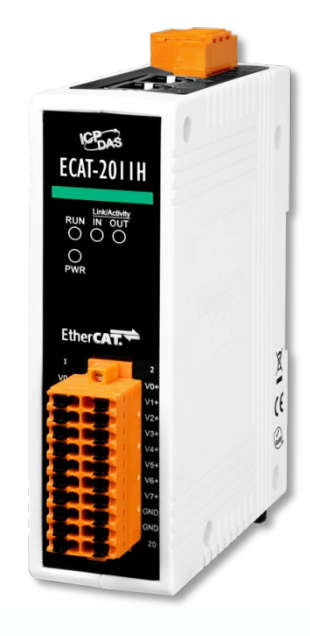

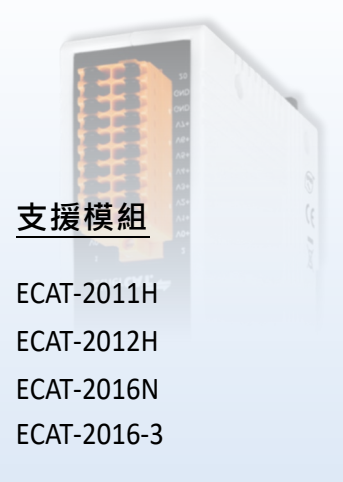

ECAT-201x EhterCAT 從站 I/O 模組

目錄

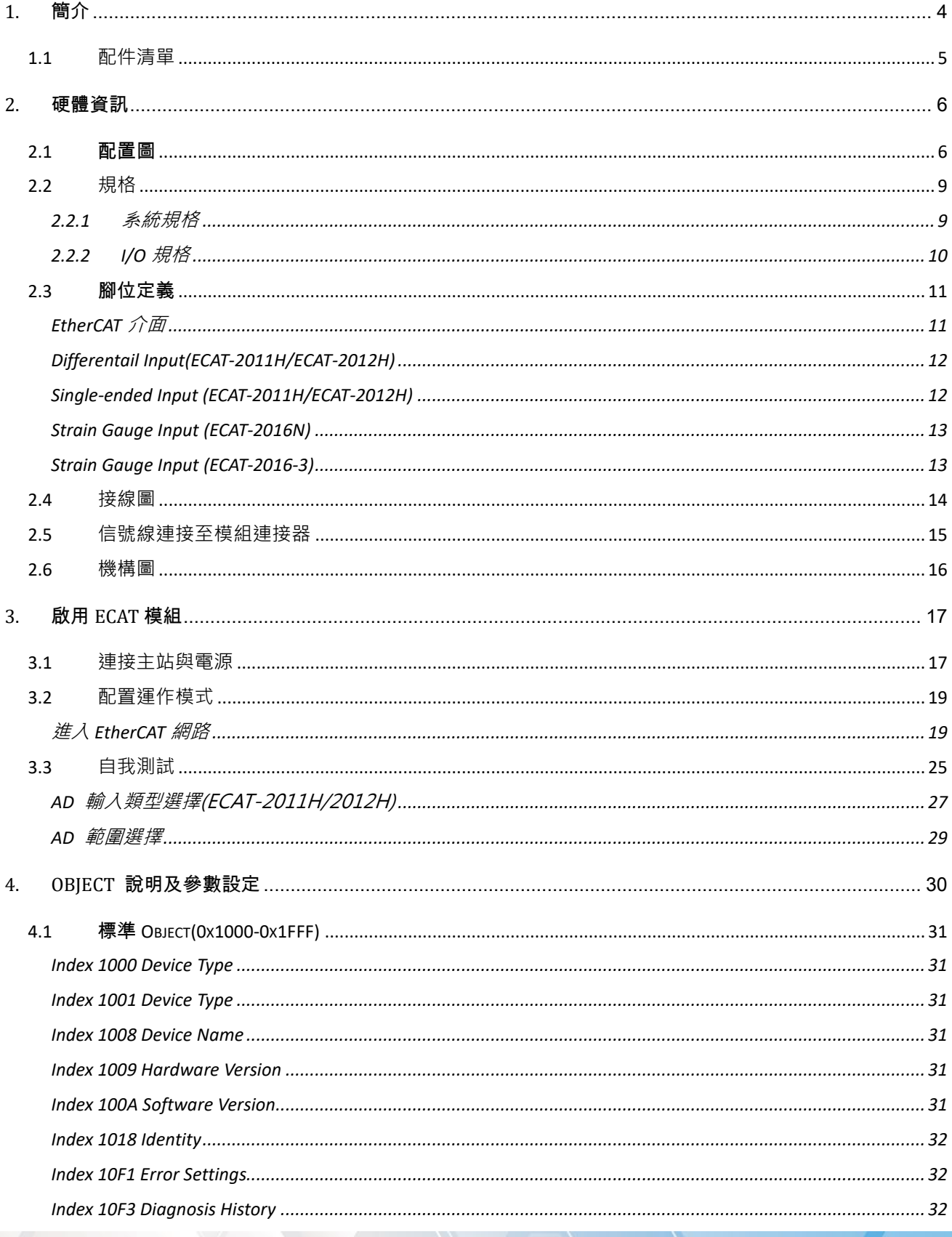

Copyright © 2021 ICP DAS CO., Ltd. All Rights Reserved.

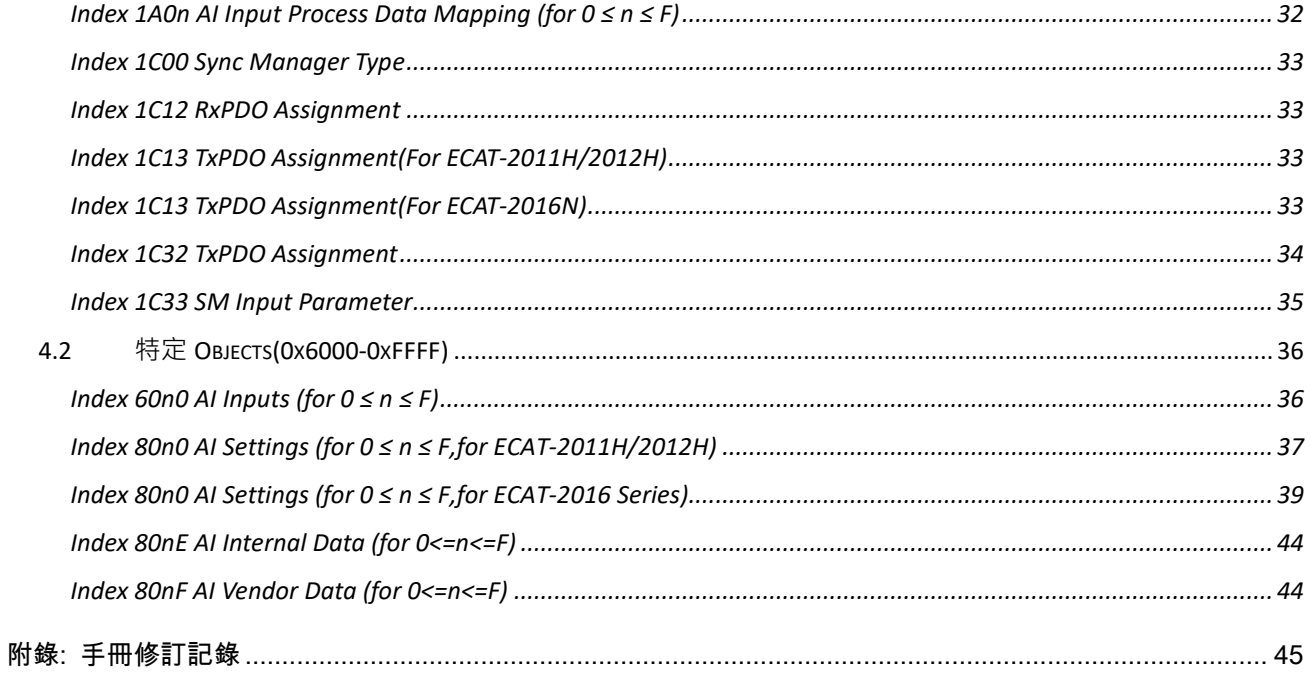

# <span id="page-3-0"></span>**1. 簡介**

ECAT-2000 系列是工業 EtherCAT Slave 遠端 I/O 模組且支援了 EtherCAT 協定,還能夠建構 Daisy Chain 網路拓撲 (如,星形、線形或環形),可簡化線路配置與維護的複雜度,降低佈線 成本與交換器的需求,使安裝更具靈活性。

ECAT-2011H/2012H 內建了 16 個單端/8 個差動輸入通道可經由軟體設定來選擇,

ECAT-2016N/2016-3 內建 1/3 個力感測應變量通道,另外還可以透過進程數據 (Process Data) 確 認目前輸入狀態。ECAT 系列通過 Conformance Test Tool 軟體的測試與驗證, 依據您的需求快速 建立一個 EtherCAT 網路,並配合各家標準 EtherCAT 主站實現多元化的應用。

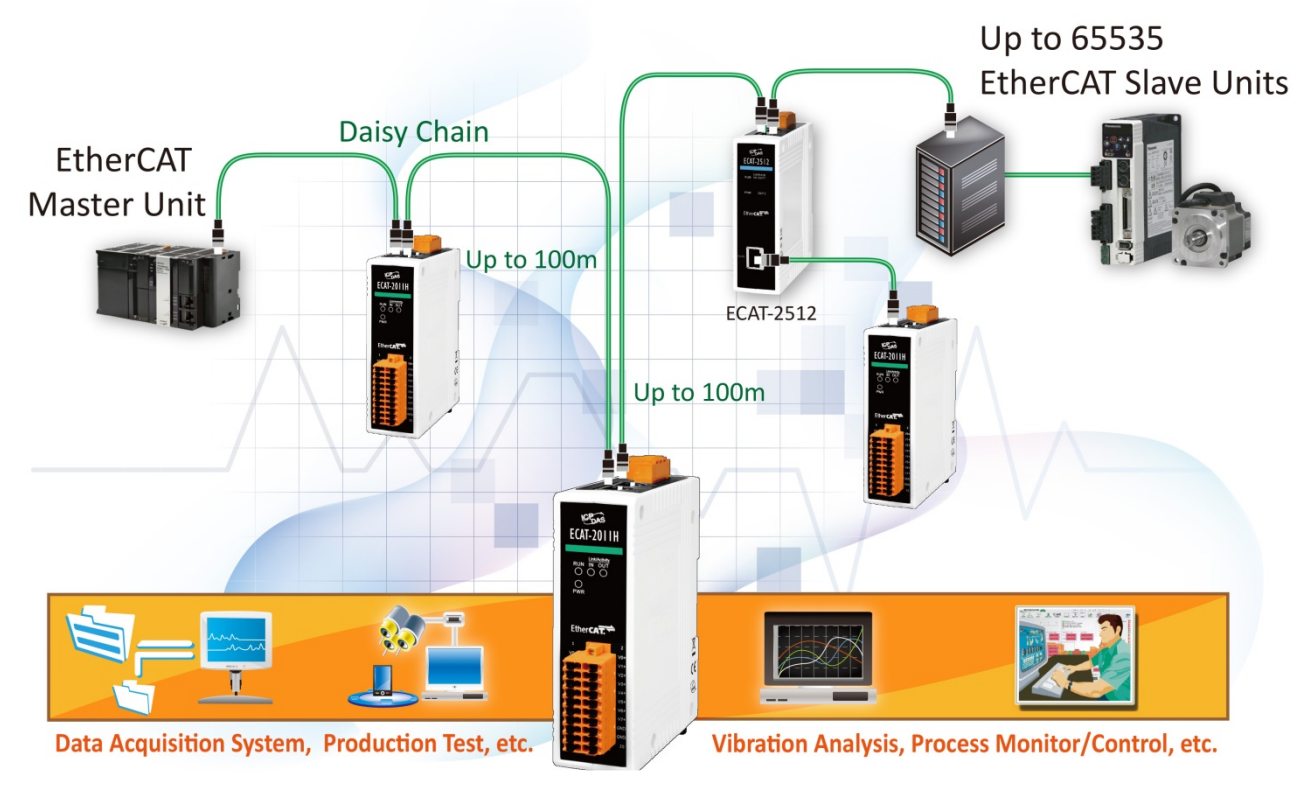

**ECAT-2000 AI Module**

圖 1.1 ECAT-2000 類入輸入模組典型應用

### <span id="page-4-0"></span>**1.1 配件清單**

產品包裝內應包含下列配件:

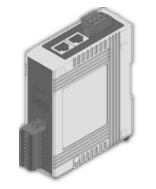

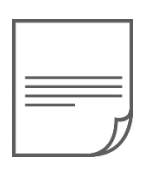

快速入門指南

ECAT-2011H/EC AT-2012H/ ECAT-2016N/

EECAT-2016-3

**如發現產品包裝內的配件有任何損壞或遺失,請保留完整包裝盒及配 件,盡快聯繫我們,我們將有專人快速為您服務。**

#### **更多資訊:**

**注意**

使用手冊/快速入門指南/產品型錄:

<http://www.icpdas.com/en/download/index.php?model=ECAT-2011H>

<http://www.icpdas.com/en/download/index.php?model=ECAT-2012H>

<http://www.icpdas.com/en/download/index.php?model=ECAT-2016N>

<http://www.icpdas.com/en/download/index.php?model=ECAT-2016-3>

XML 設備資訊 (ESI):

[ECAT-2011 Series](https://www.icpdas.com/web/product/download/industrial_communication/ethercat/software/firmware/ECAT-2011_Series_EtherCAT_Slave_Information(ESI).xml)

[ECAT-2012](https://www.icpdas.com/web/product/download/industrial_communication/ethercat/software/firmware/ECAT-2012_Series_EtherCAT_Slave_Information(ESI).xml) Series

[ECAT-2016 Series](https://www.icpdas.com/web/product/download/industrial_communication/ethercat/software/firmware/ECAT-2016_Series_EtherCAT_Slave_Information(ESI).xml)

產品問答:

<http://www.icpdas.com/en/faq/index.php>

Copyright © 2021 ICP DAS CO., Ltd. All Rights Reserved.

ECAT-201x EhterCAT 從站 I/O 模組

<span id="page-5-0"></span>**2. 硬體資訊**

### <span id="page-5-1"></span>**2.1** 配置圖

下面包含模組前面及上面的配置圖,包含 I/O 接線端子連接器、LED 指示燈、Ethernet Port、 運作模式開關及電源輸入連接器…等。

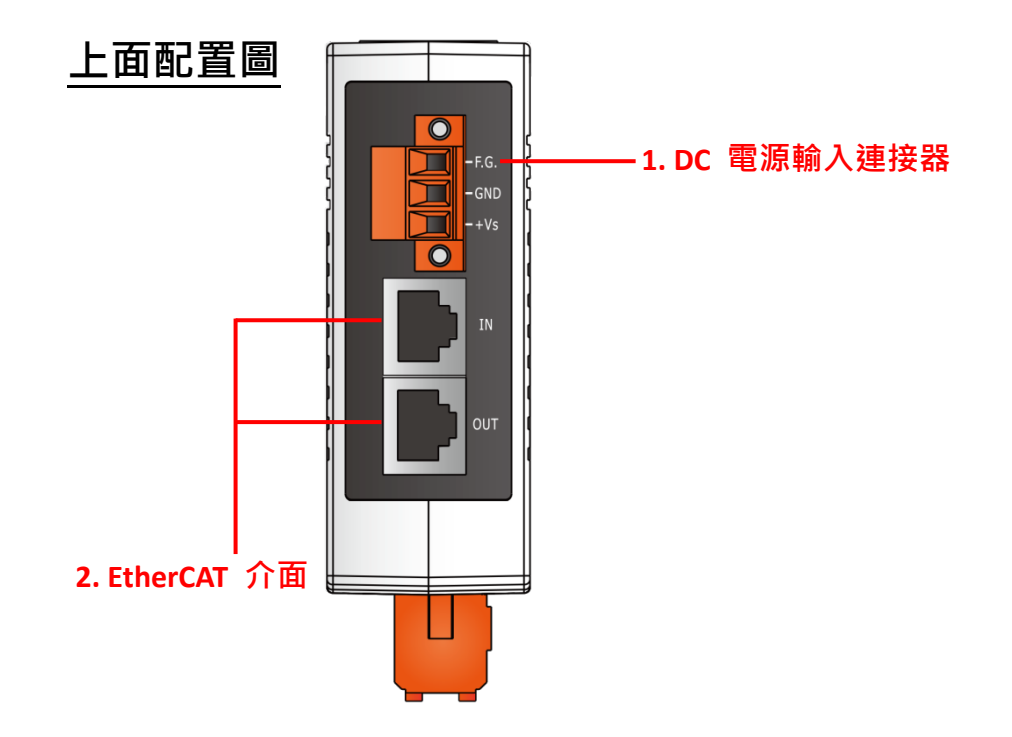

#### **1. DC 電源輸入連接器**

電源接線端子連接器上的"+Vs"及"GND"適用於 ECAT 模組,用於直流供電方式開機。有 效的電源輸入範圍: +10 ~ +30 V<sub>DC</sub>。

#### **"F.G." (Frame Ground)**:

在大陸性氣候區裡,電子電路不斷受到靜電 (ESD) 影響, ECAT 模組設計有 Frame Ground (F.G.), 提供靜電依接地路徑釋放 (ESD), 因此能夠增強靜電 (ESD) 保護, 確保模組更穩定可 靠。

#### **2. EtherCAT 介面**

ECAT 模組包含二個 RJ-45 插座為 EhterCAT 標準介面 **IN 埠**為 EtherCAT 信號輸入端用來與 EhterCAT Master 或上一個 EtherCAT Slave 的 EtherCAT 介面 OUT 埠作連結, OUT 埠為 EtherCAT 信號輸出端用來與下一個 EtherCAT Slave 的 EtherCAT 介面 IN 埠作連結。

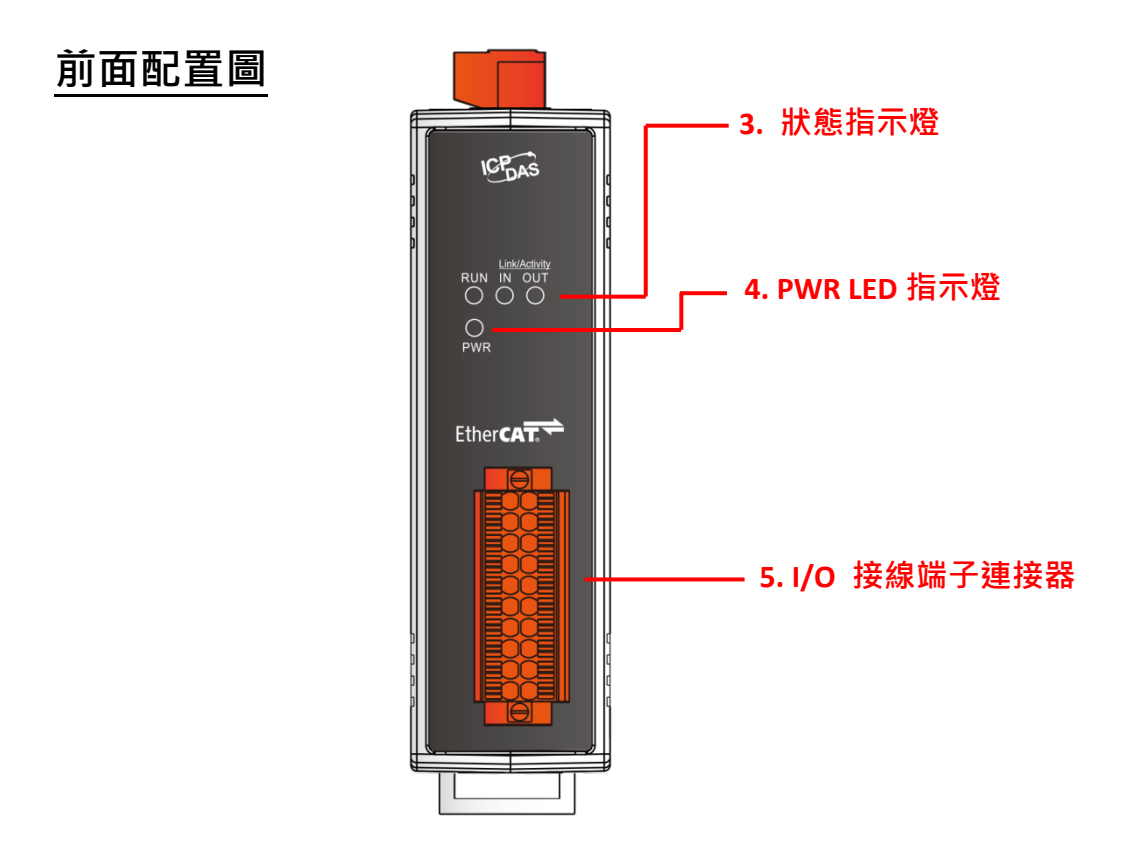

#### **3. 狀態指示燈**

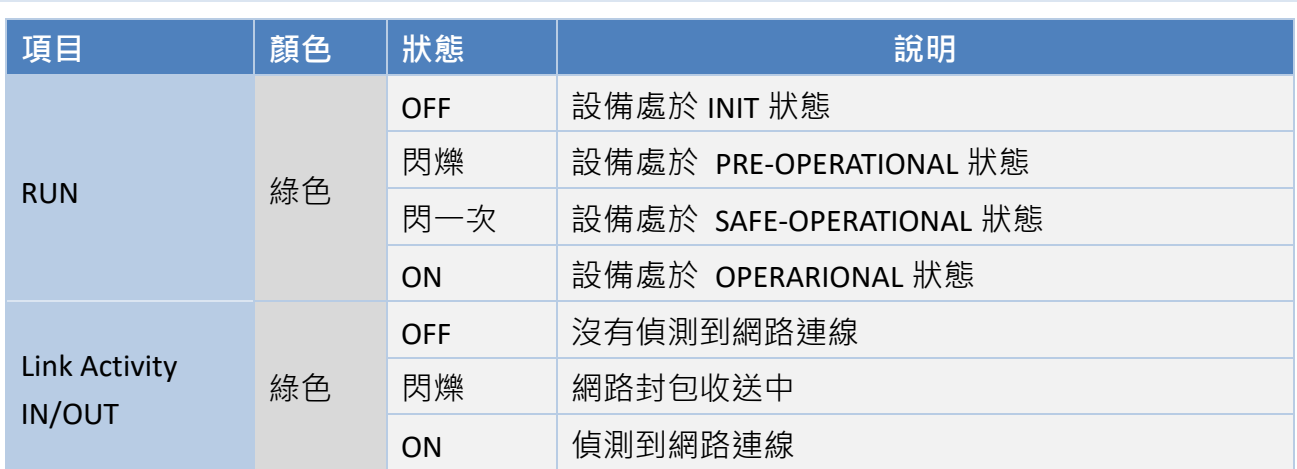

#### **4. PWR LED 指示燈**

一旦 ECAT 模組通電開機後, 模組上的 PWR 指示燈將亮起。

#### **5. I/O 接線端子連接器**

可拆卸式的 I/O 接線端子連接器,請參考至 第 2.3 節 "[腳位定義](#page-10-0)"。

## <span id="page-8-0"></span>**2.2 規格**

### <span id="page-8-1"></span>**2.2.1 系統規格**

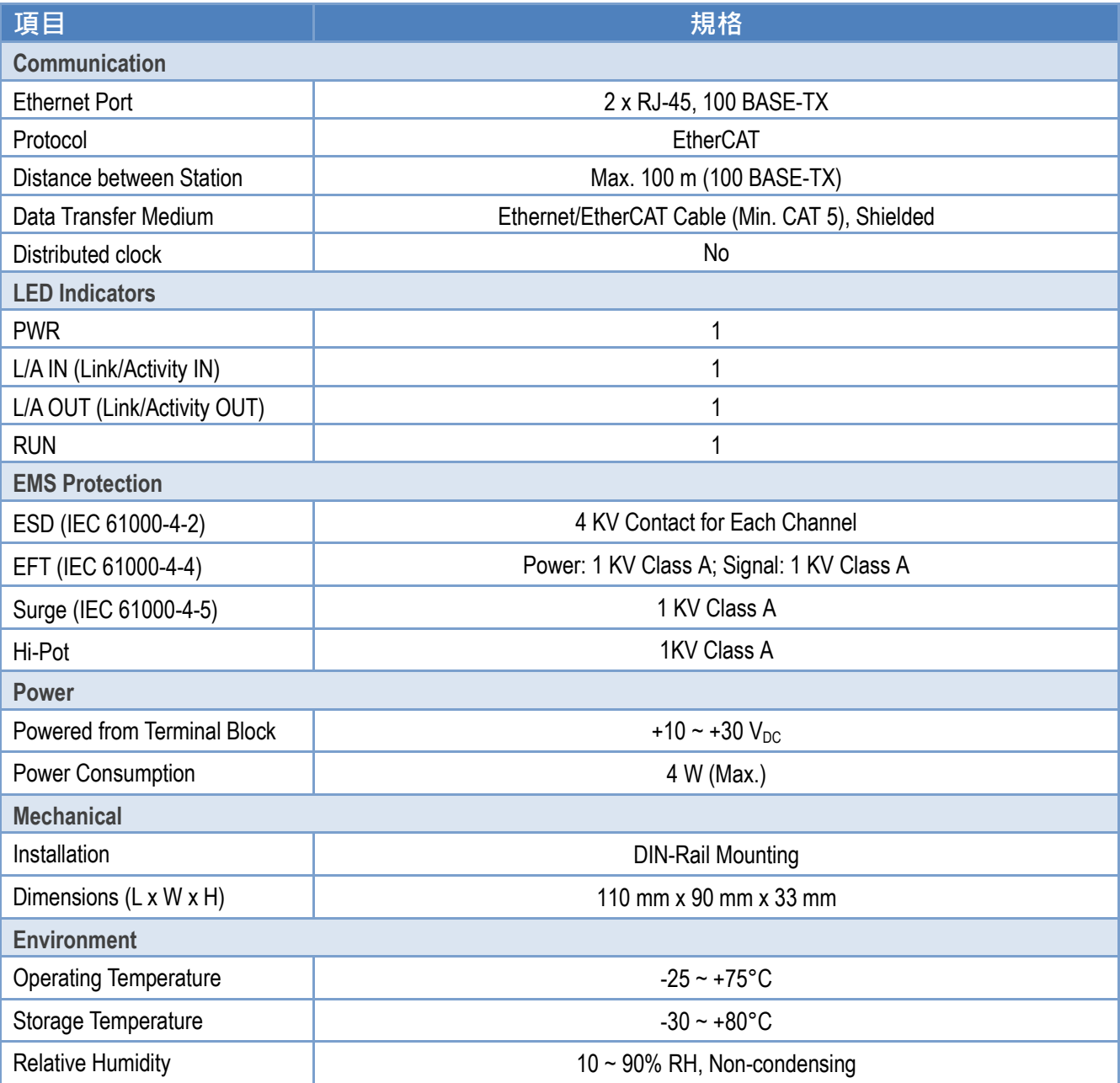

### <span id="page-9-0"></span>**2.2.2 I/O 規格**

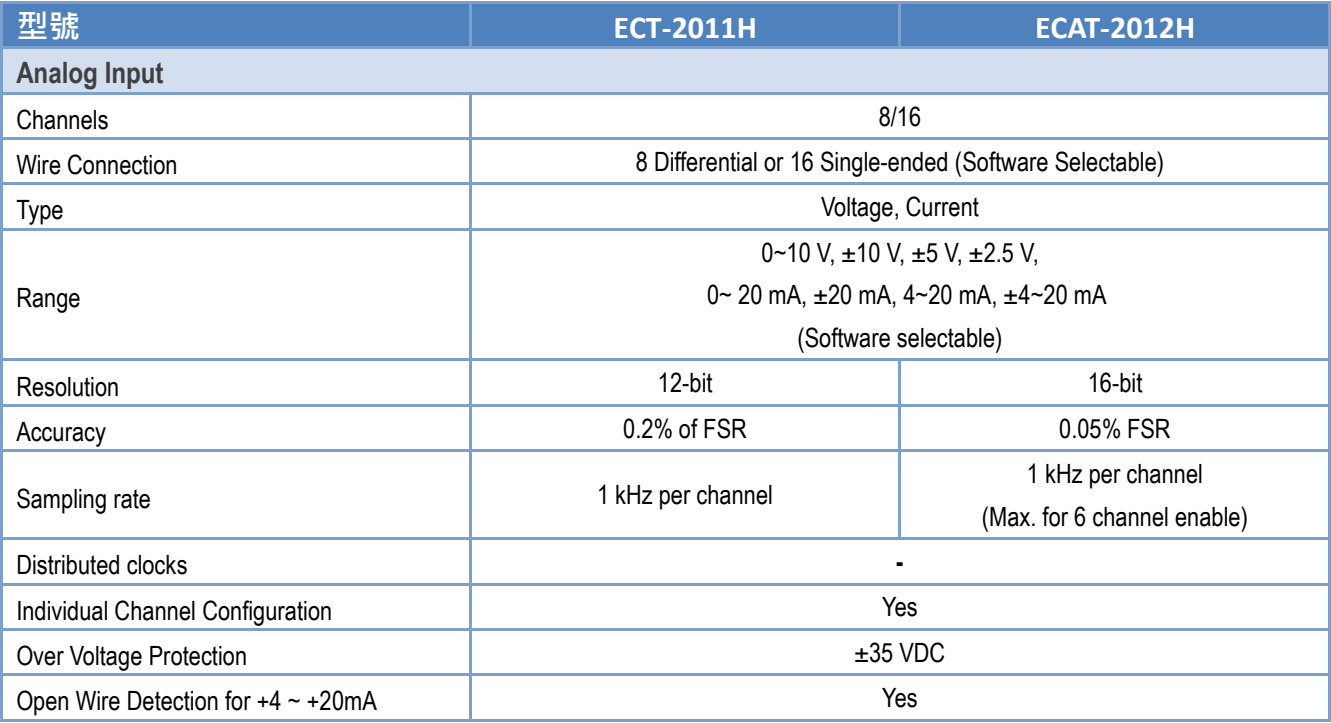

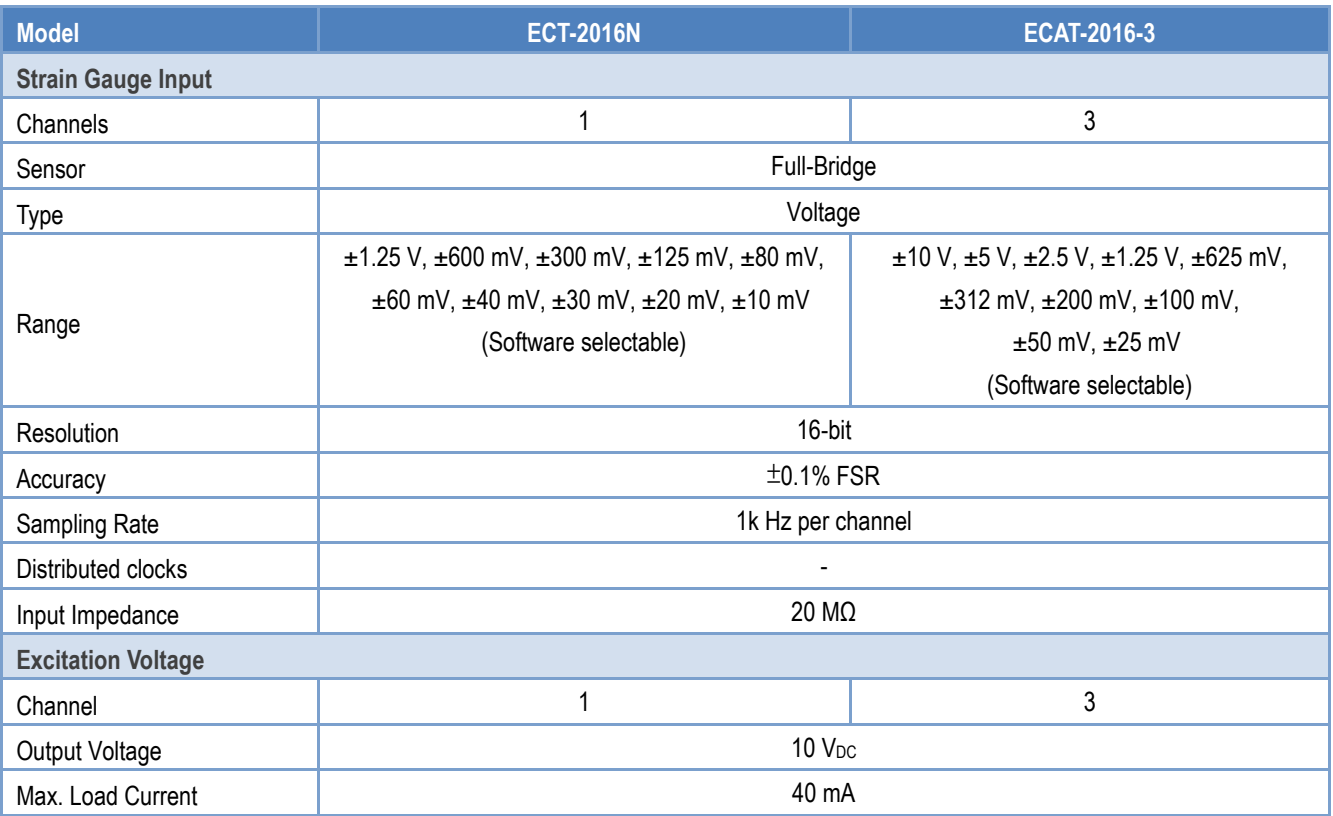

<span id="page-10-0"></span>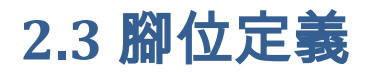

### <span id="page-10-1"></span>**EtherCAT 介面**

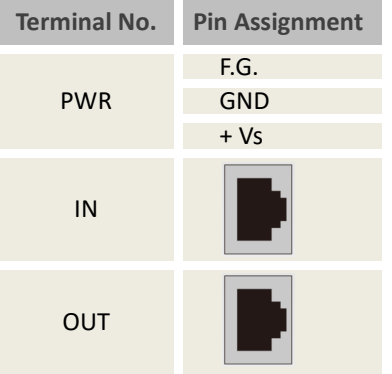

Copyright © 2021 ICP DAS CO., Ltd. All Rights Reserved. 4.11 - 11 -

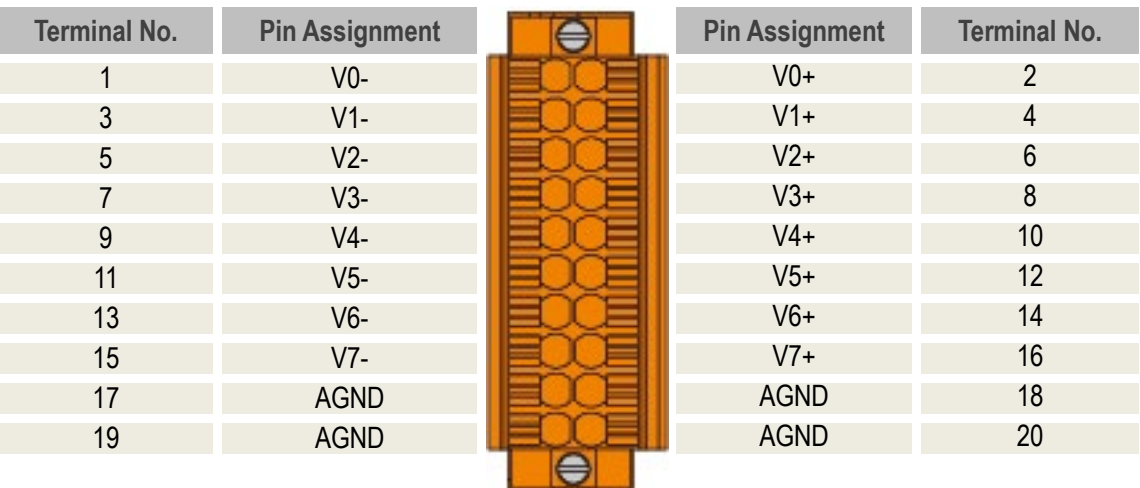

### <span id="page-11-0"></span>**Differentail Input(ECAT-2011H/ECAT-2012H)**

### <span id="page-11-1"></span>**Single-ended Input (ECAT-2011H/ECAT-2012H)**

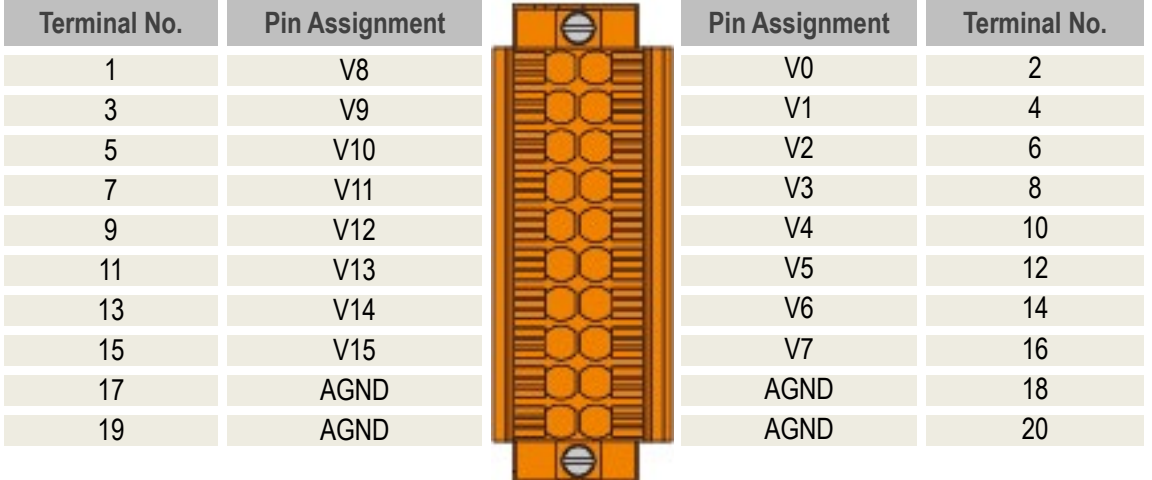

### <span id="page-12-0"></span>**Strain Gauge Input (ECAT-2016N)**

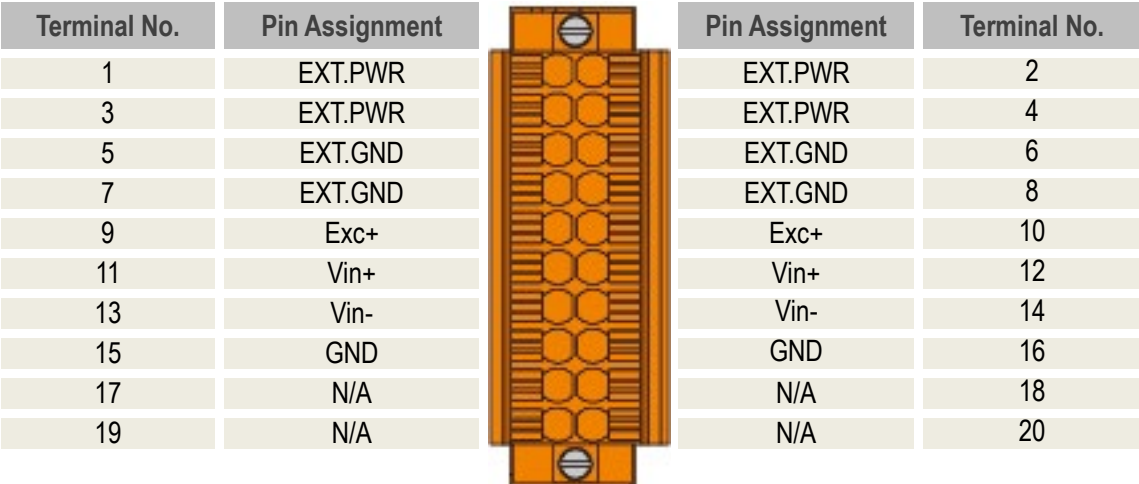

### <span id="page-12-1"></span>**Strain Gauge Input (ECAT-2016-3)**

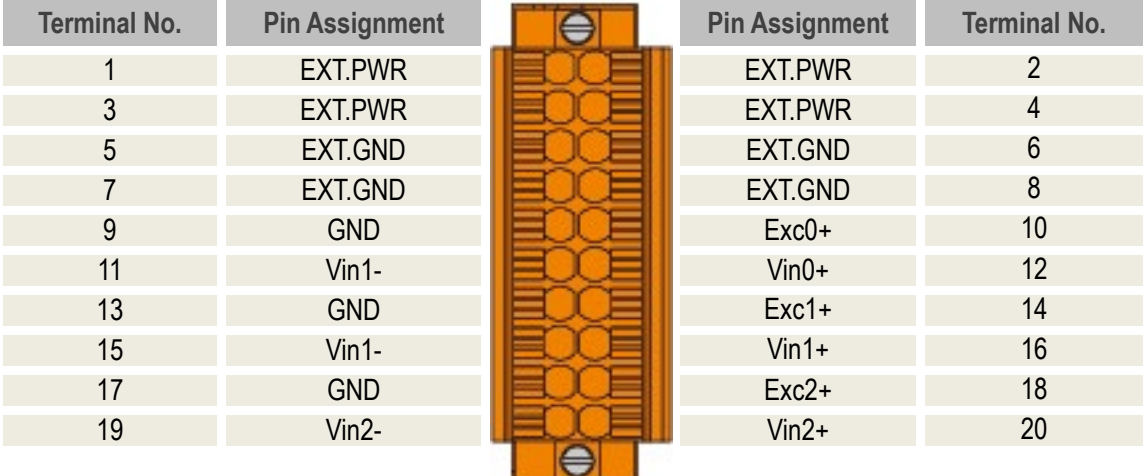

### <span id="page-13-0"></span>**2.4 接線圖**

**ECAT-2011H/2012H 輸入類型預設是差動輸入 (Dfferentail Input)。** 當想使用單端輸入 (Single-ended Input) 時,可參考 章節 "AD [輸入類型選擇](#page-26-0)"來做變更。詳細接線方式,如下表 所示。

**注意: x** = 通道碼

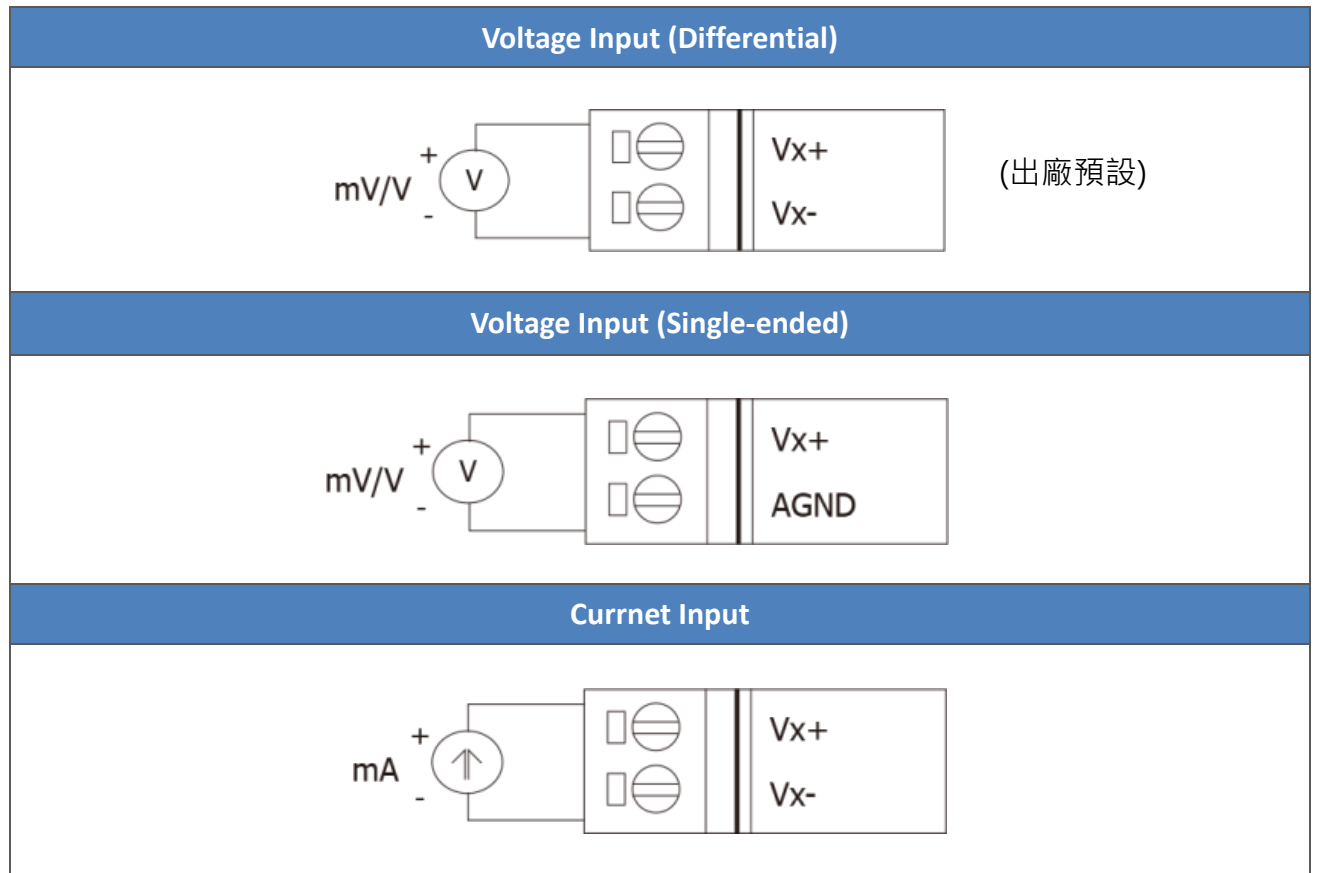

#### **ECAT-2016N/2016-3 輸入類型預設是應變規輸入 (Strain Guage)**

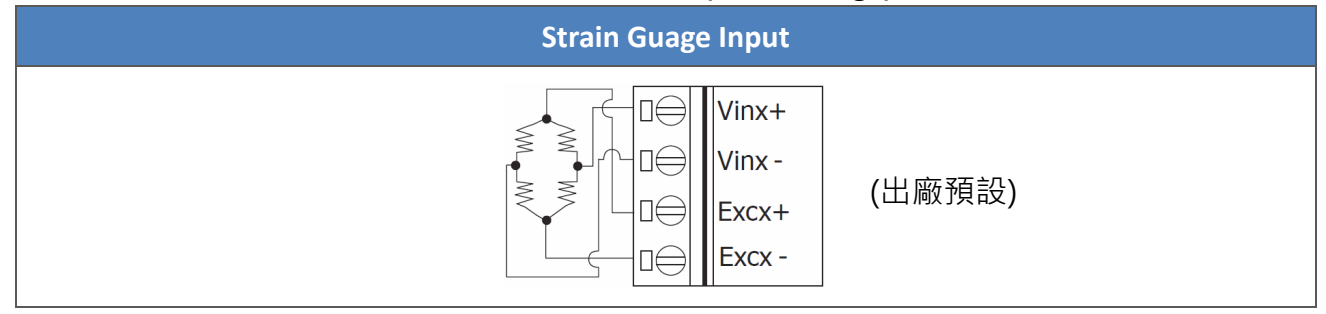

### <span id="page-14-0"></span>**2.5 信號線連接至模組連接器**

#### **將信號線連接至模組連接器上,步驟如下圖所示:**

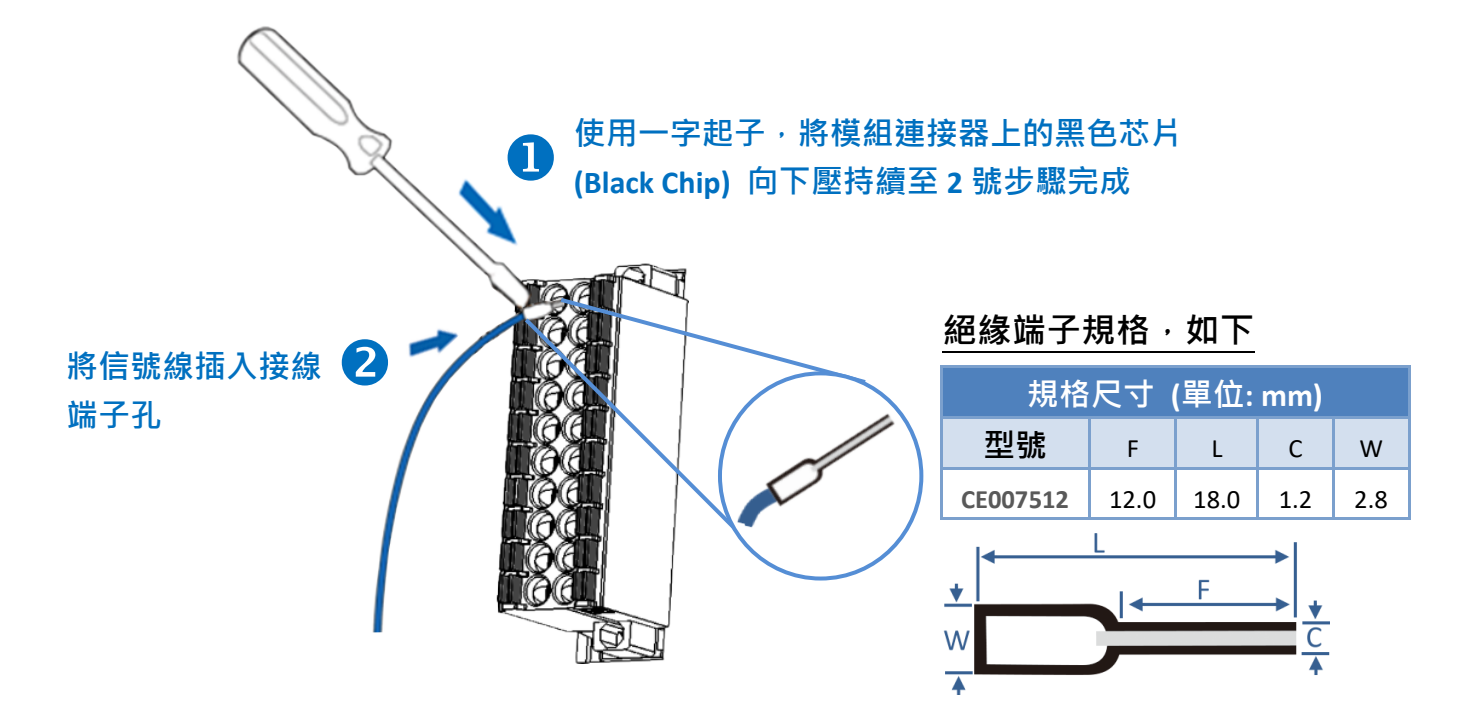

**從模組上的連接器來移除信號線,步驟如下圖所示:**

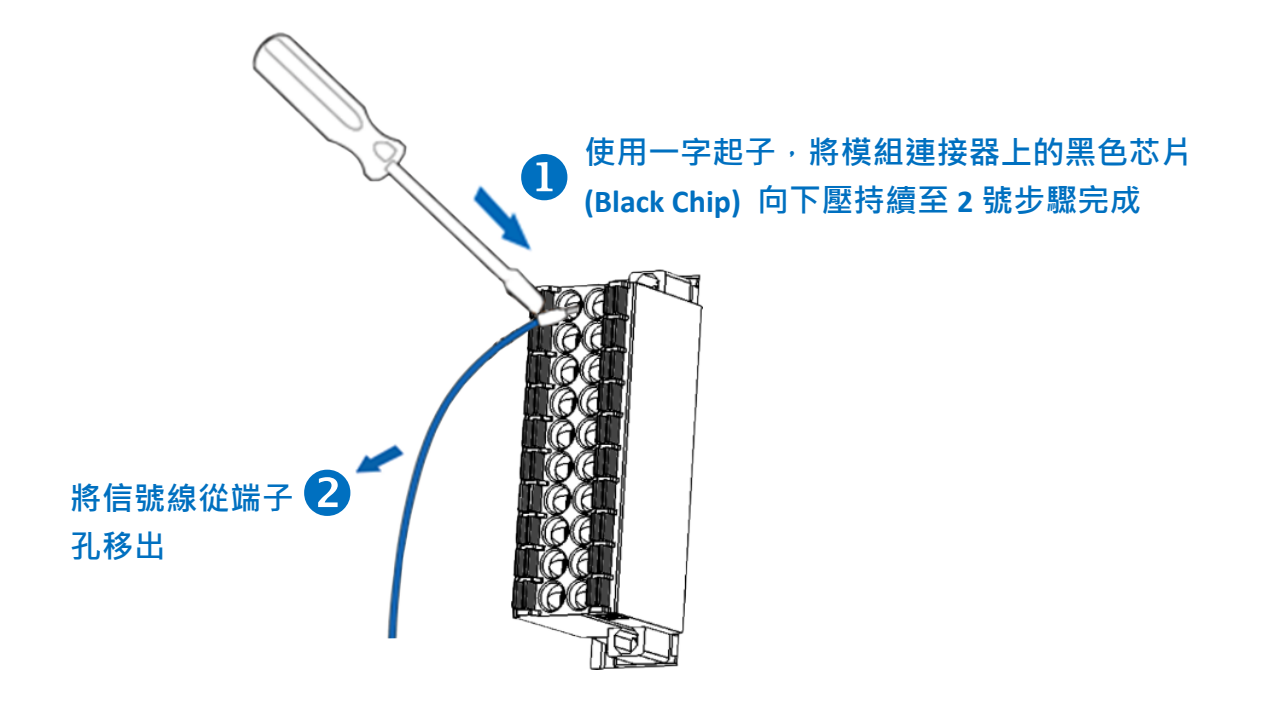

Copyright  $\odot$  2021 ICP DAS CO., Ltd. All Rights Reserved.

ECAT-201x EhterCAT 從站 I/O 模組

### <span id="page-15-0"></span>**2.6 機構圖**

下圖為 ECAT 模組的機構圖,單位為 mm (millimeters)。

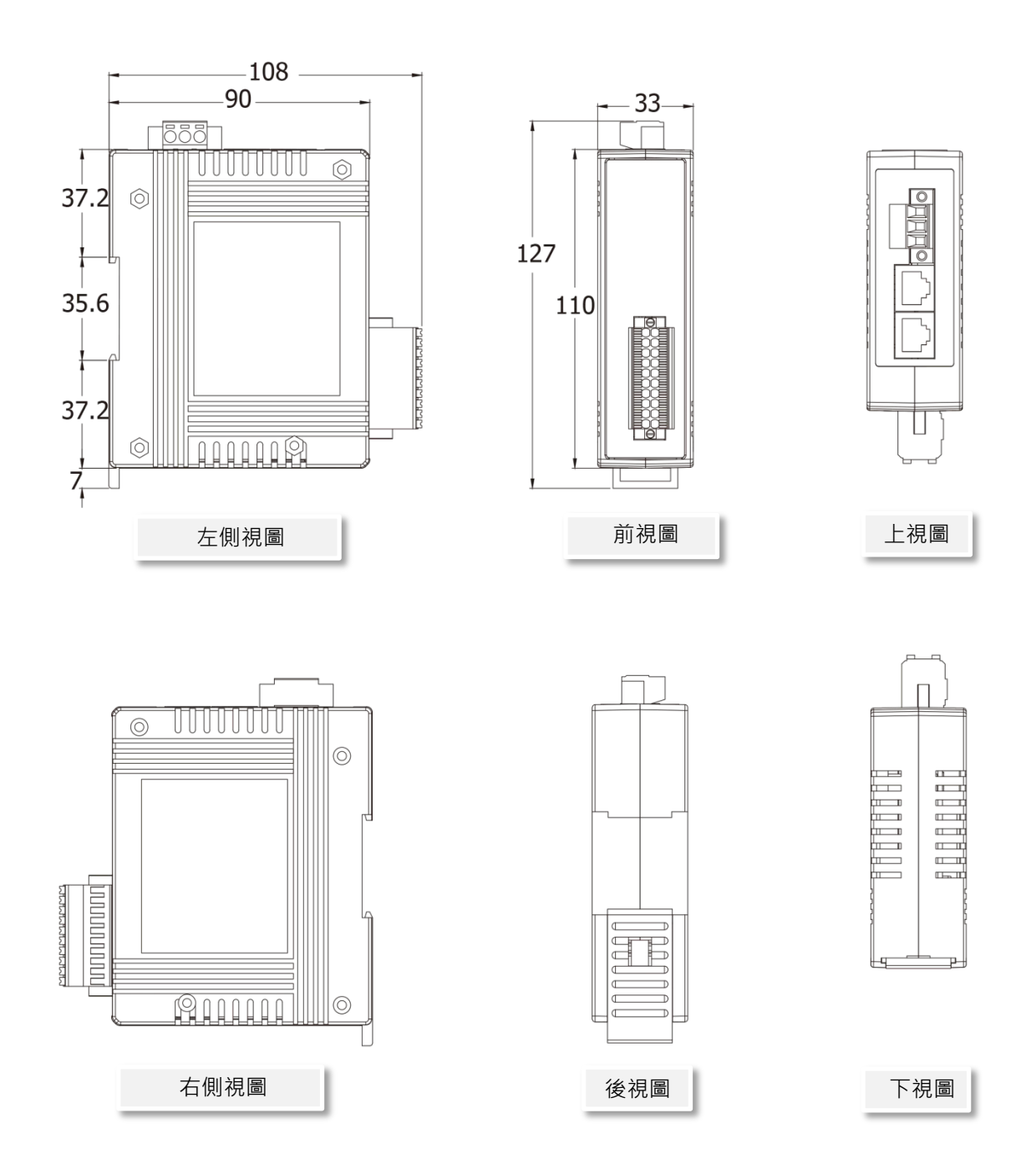

# <span id="page-16-0"></span>**3. 啟用 ECAT 模組**

此章節將介紹模組如何啟動、線接、配置網路設定….等。

### <span id="page-16-1"></span>**3.1 連接主站與電源**

#### **步驟 1 確認您電腦的網路設定正確且可運作,將網路線一端連至模組的 EtherCAT 介面 IN 端另一邊接至電腦的 RJ-45 乙太網路埠口上。**

確認您電腦的 Windows 防火牆以及 Anti-virus 防火牆都已關閉,或已正確的設定。

注意:建議使用獨立網卡,請勿連接至外部網路上以免造成網路風暴。

#### $\frac{1}{2}$  提供電源 (使用+10~+30 V<sub>DC</sub> 電源) 到 ECAT 模組。

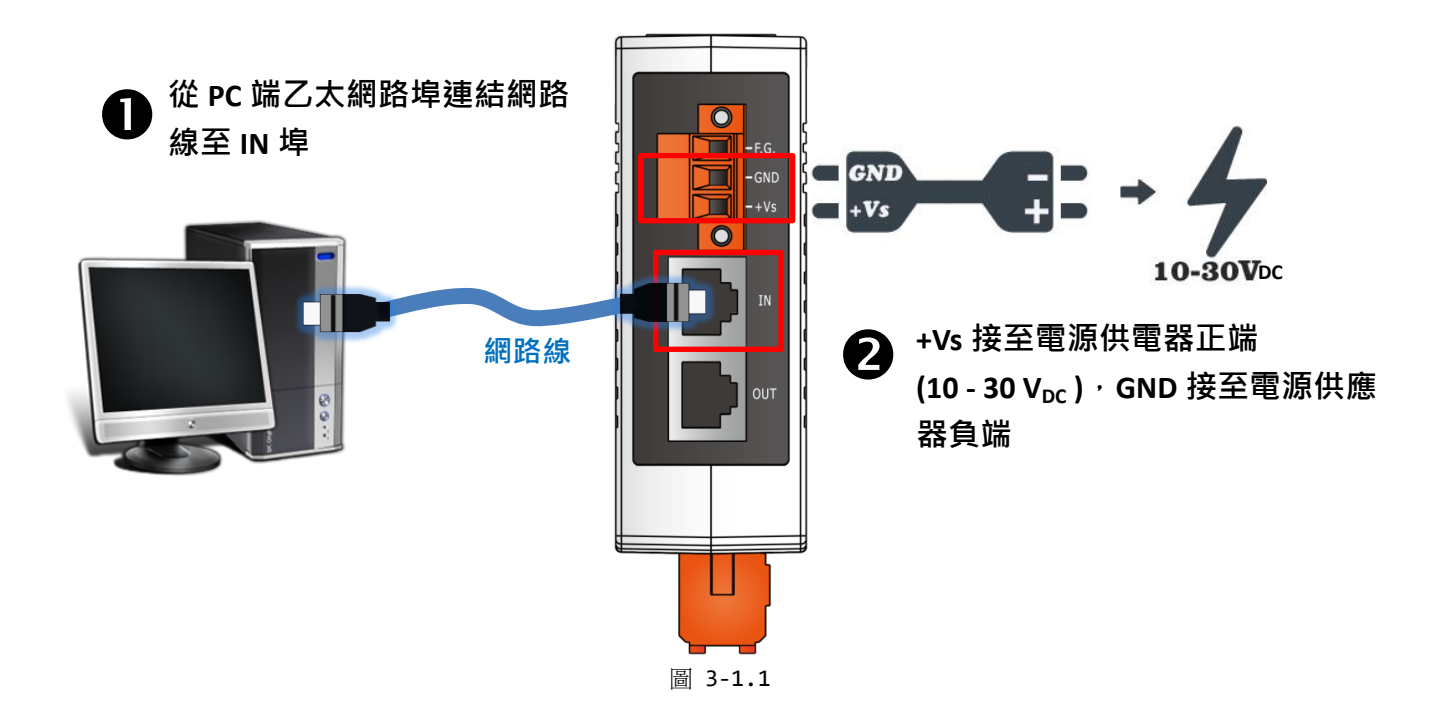

Copyright  $\odot$  2021 ICP DAS CO., Ltd. All Rights Reserved.

#### **步驟 3 確認 ECAT 模組上的顯示燈。**

**O** ECAT 模組通電開機後, 模組上的"PWR"指示燈將亮起 (紅燈)。

**2** 當偵測到網路有連線時,模組上的"IN"指示燈將亮起 (綠燈)。

**<sup>6</sup>** 當從站連上 EtherCAT 主站時,模組上的"RUN"指示燈將亮起 (紅燈)。

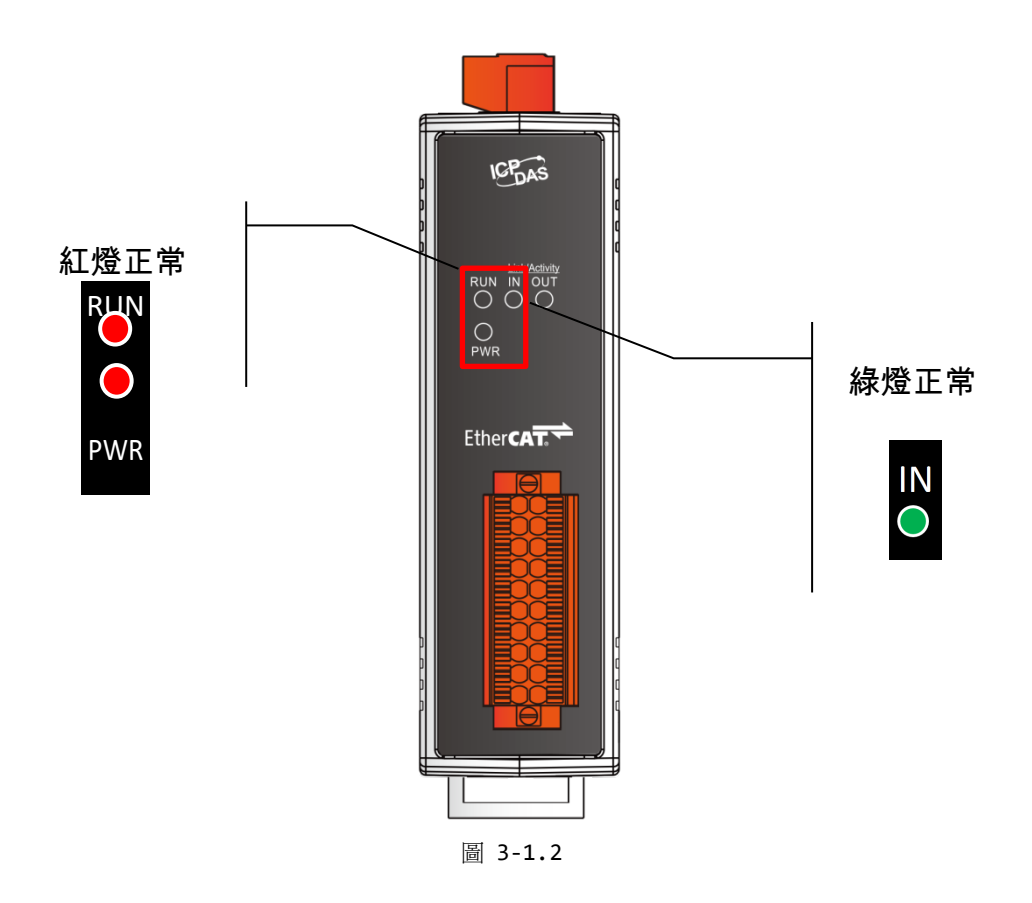

Copyright © 2021 ICP DAS CO., Ltd. All Rights Reserved. 4.18 - 18 -

### <span id="page-18-0"></span>**3.2 配置運作模式**

在執行下面步驟之前,必須先安裝 EtherCAT Master 軟體 (如: Beckhoff TwinCAT)。在本例中, 我們使用市面上最常使用的 **Beckhoff TwinCAT 2.X** 來配置及連結控制 ECAT 模組。

### <span id="page-18-1"></span>**進入 EtherCAT 網路**

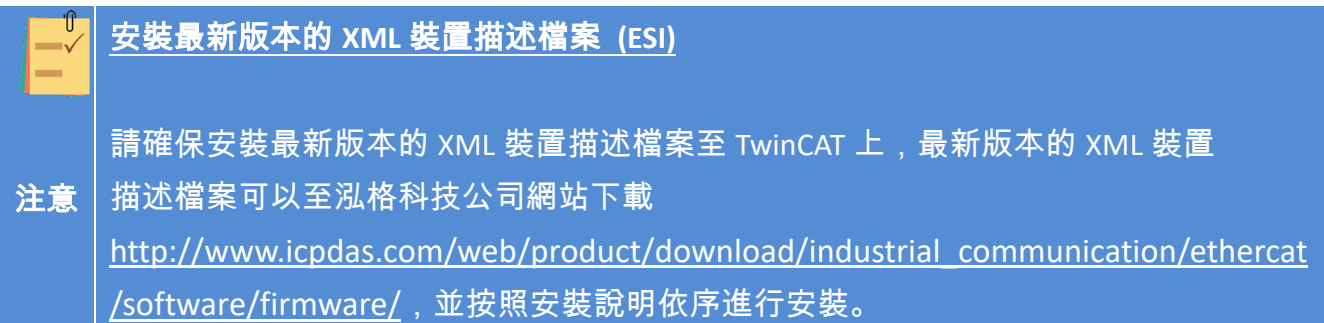

#### **步驟 1 安裝 ESI 檔案**

各模組的對映 **ESI** 檔案名稱,請參考如下表格:

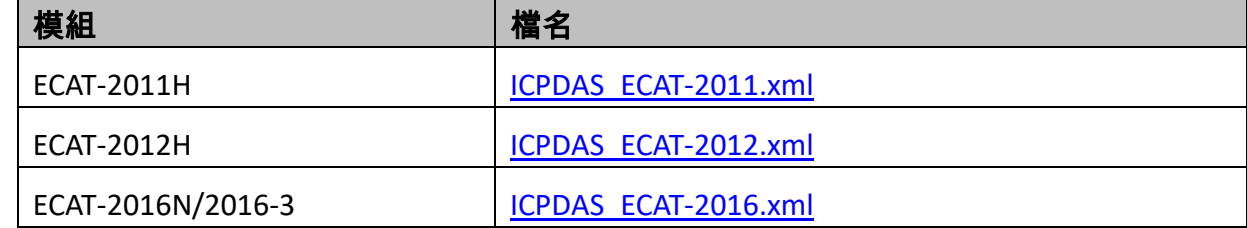

複製 **ESI** 檔案至 EtherCAT Master 工具的資料夾,如下位置:

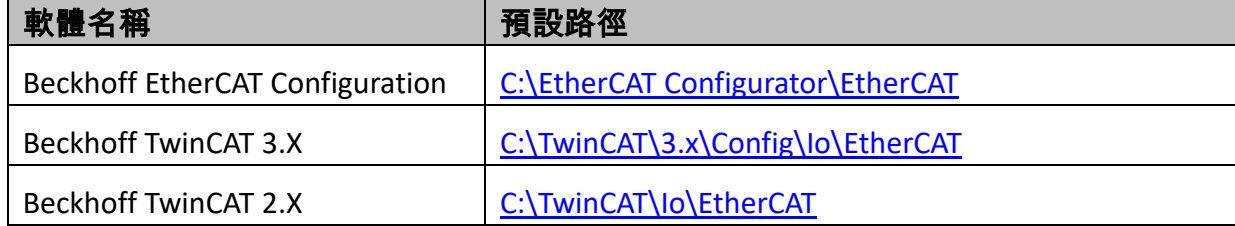

### **步驟 2 自動掃描**

**連結 ECAT 模組至 EtherCAT,連接時系統必需在安全、斷電的狀態。**

1. 開啟模組電源並打開 TwinCAT System Manager (Config mode), 開始掃描裝置後 (如圖 3-2.1)。

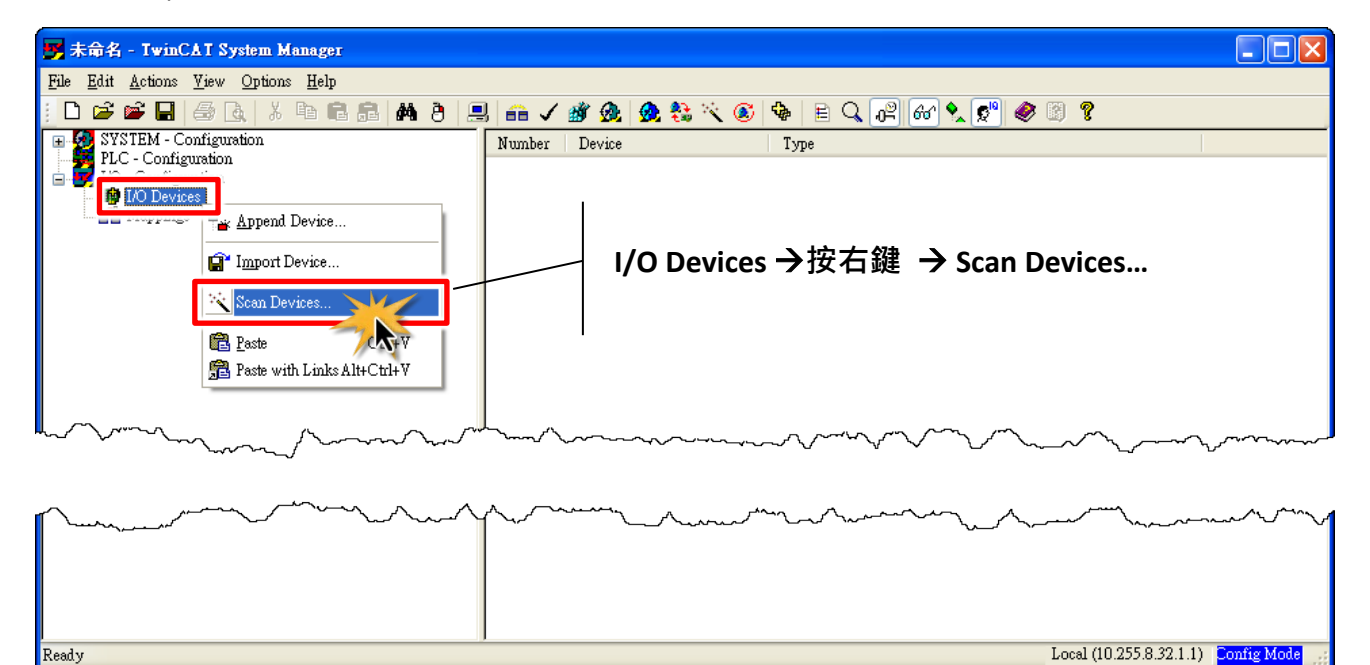

#### 圖 3-2.1

**2.** 之後所有的對話框皆為 **"確定"**,使模式設定值在 **FreeRun** 模式。

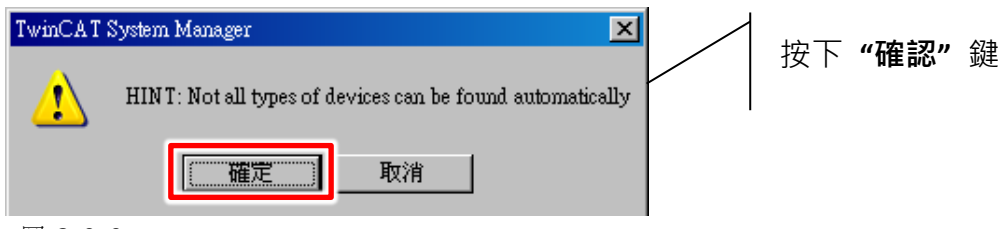

圖 3-2.2

#### ECAT-201x EhterCAT 從站 I/O 模組

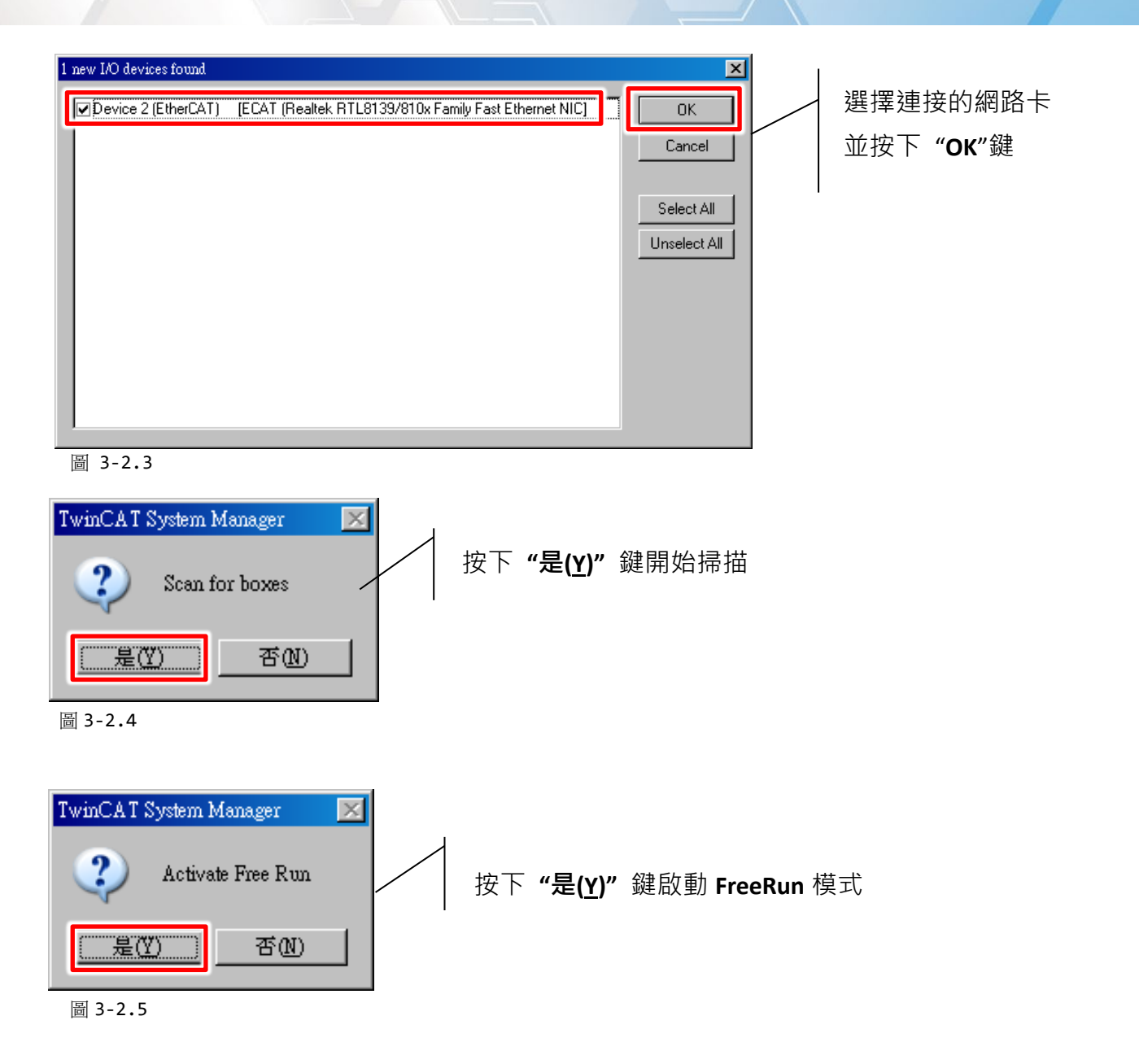

在 TwinCAT System Manager 左側視窗可以找到正確的 ECAT 模組。

在右側視窗,ECAT 模組可透過 **"Process Data" 及 "CoE-Online"** 標籤選項來進行配置。

- **Process Data:** 進程數據特定設定。
- **CoE-Online:** 設定參數,詳細請參考第 4 章 "Object [說明及參數設定](#page-29-0)"。

#### ECAT-201x EhterCAT 從站 I/O 模組

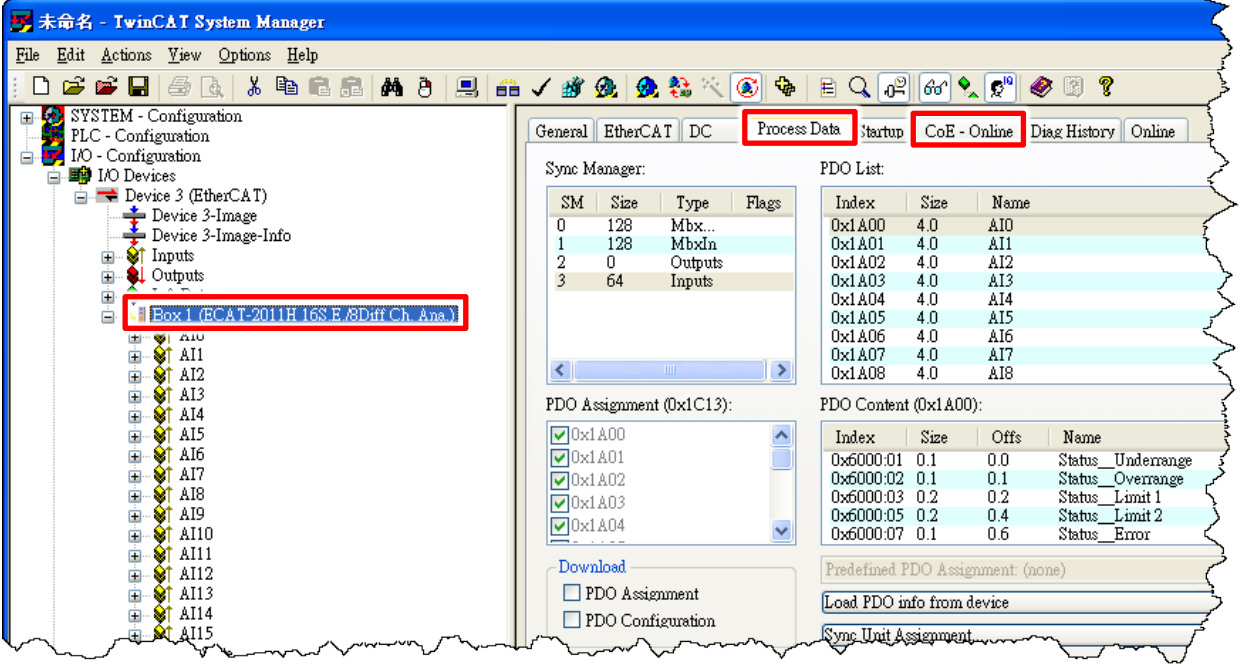

圖 3-2.6

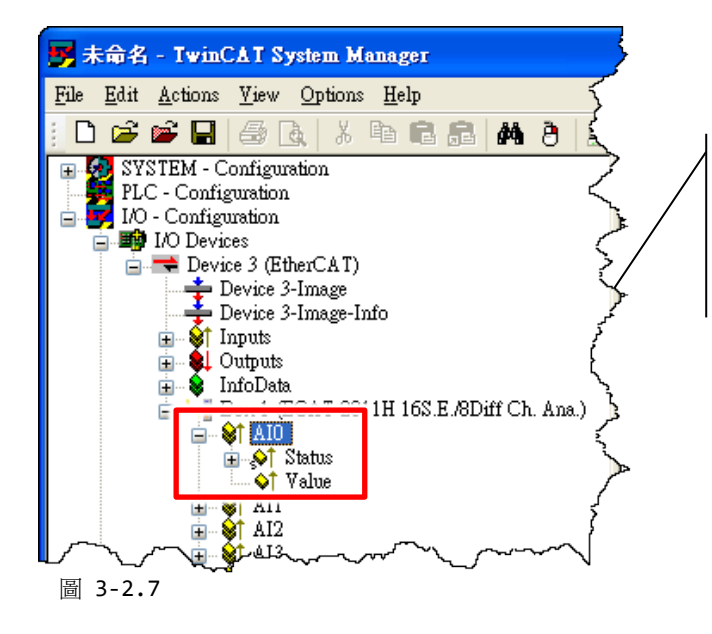

ECAT 模組的每個 AI 通道都提供有狀態訊息-**Status (16-bit)** 及類比值- **Value (16-bit)。**

在左側視窗中,單擊 **"Status"** 前 **"+"** 號 (如下圖 A) 來開啟 Status 延展項目的子變量 (如下 圖B)。為了能夠詳細顯示Status及子變量的結構內容 (如下圖D),您可單擊AI通道後 (如:AIO), 再單擊功能表上的"Show Sub Variables"按鈕 (如下圖 C) 來開啟它,詳細關於 Status Word (SW) 及子變量資訊,可參考下頁表 3-2-1。

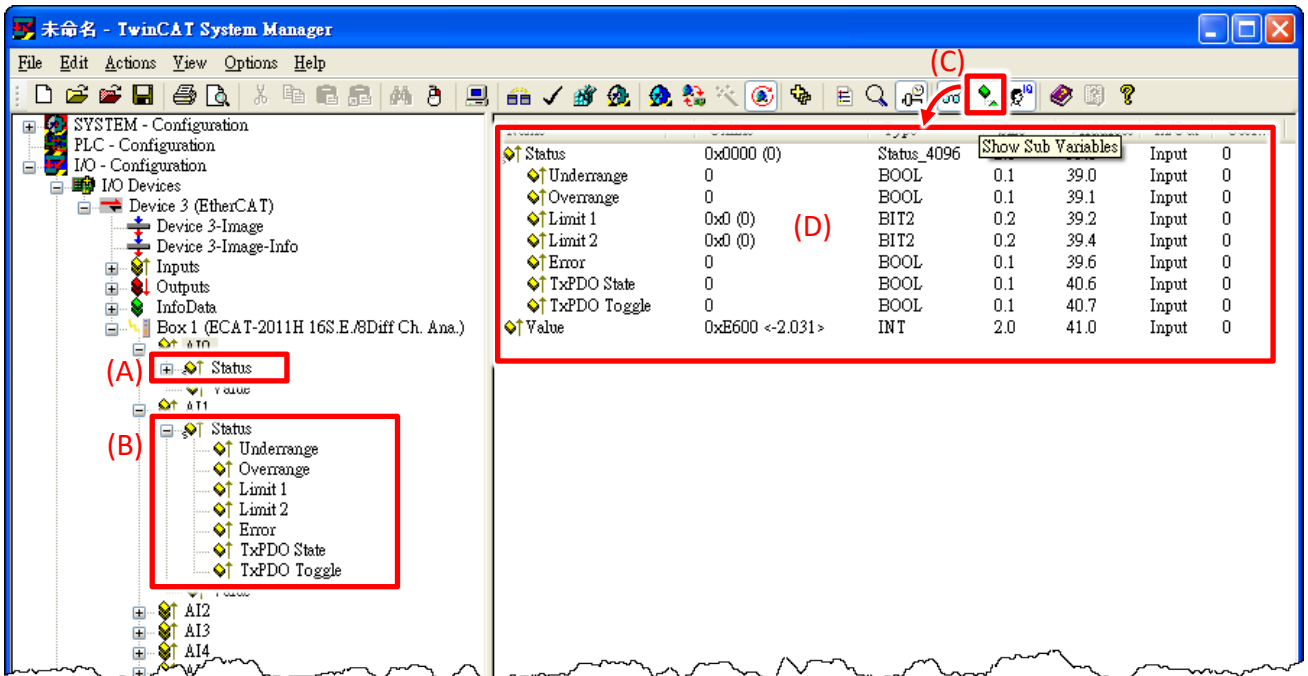

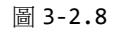

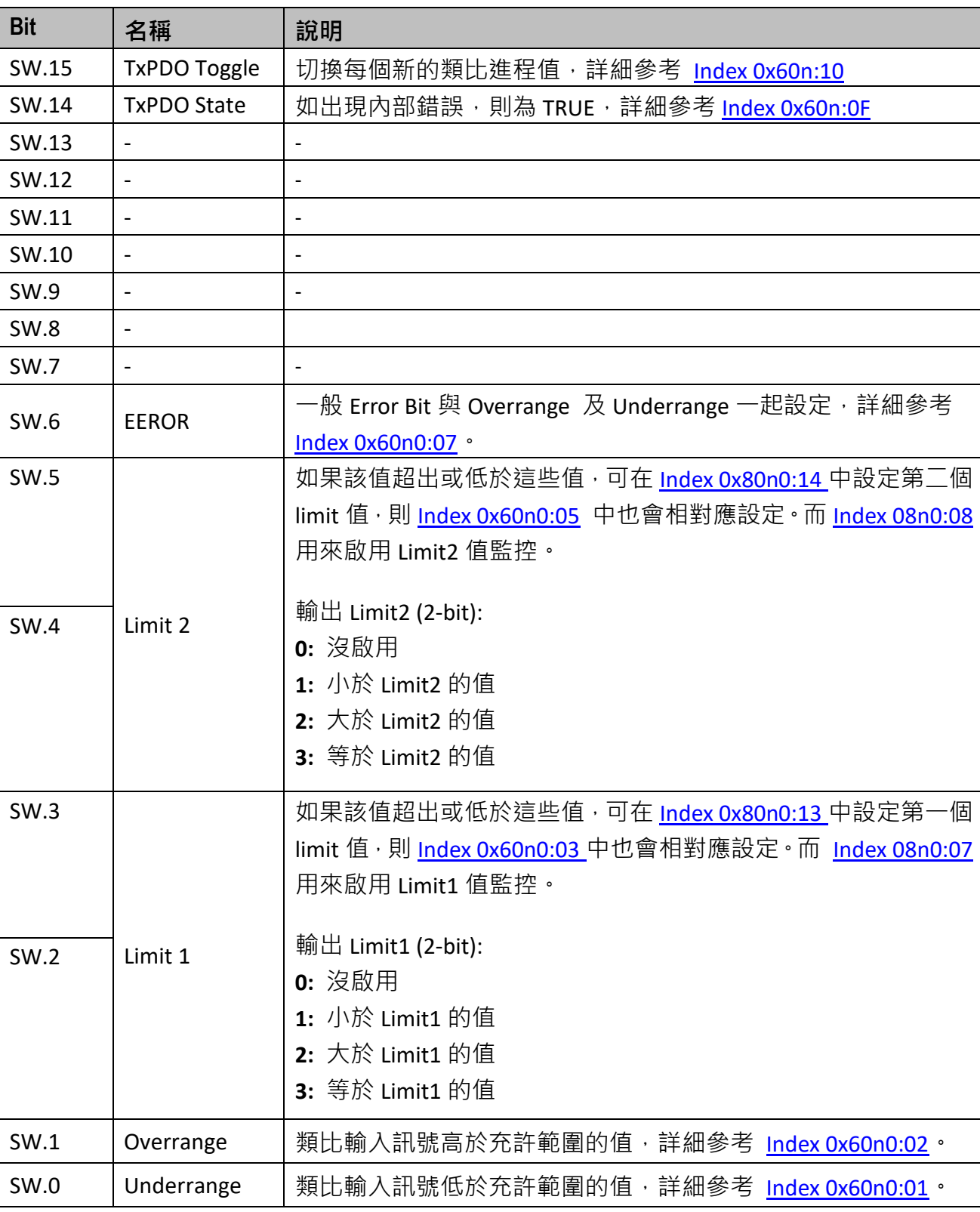

表 3-2-1: Status Word (SW) 定義如下:

### <span id="page-24-0"></span>**3.3 自我測試**

本章節提供了詳細自我測式程序, 能夠確認 ECAT-模組是否功能正常運作。在開始執行自我測 試之前,您必須準備一個穩定的信號源 (例如: 乾電池), 然後依照下面步驟來執行。

將**訊號來源 (如: 乾電池)** 連接至模組上的 **AI0 通道**。

 ECAT-2011H/2012H 將 **V0- (Pin01)** 連接至 **負極訊號 (-)**,ECAT-2016N 將 **VIn- (Pin14)** 連接至 **負極訊號 (-)**。

 ECAT-2011H/2012H 將 **V0+ (Pin02)** 連接至 **正極訊號 (+)**,ECAT-2016N 將 **VIn+ (Pin11)** 連接至 **正極訊號 (+)**。

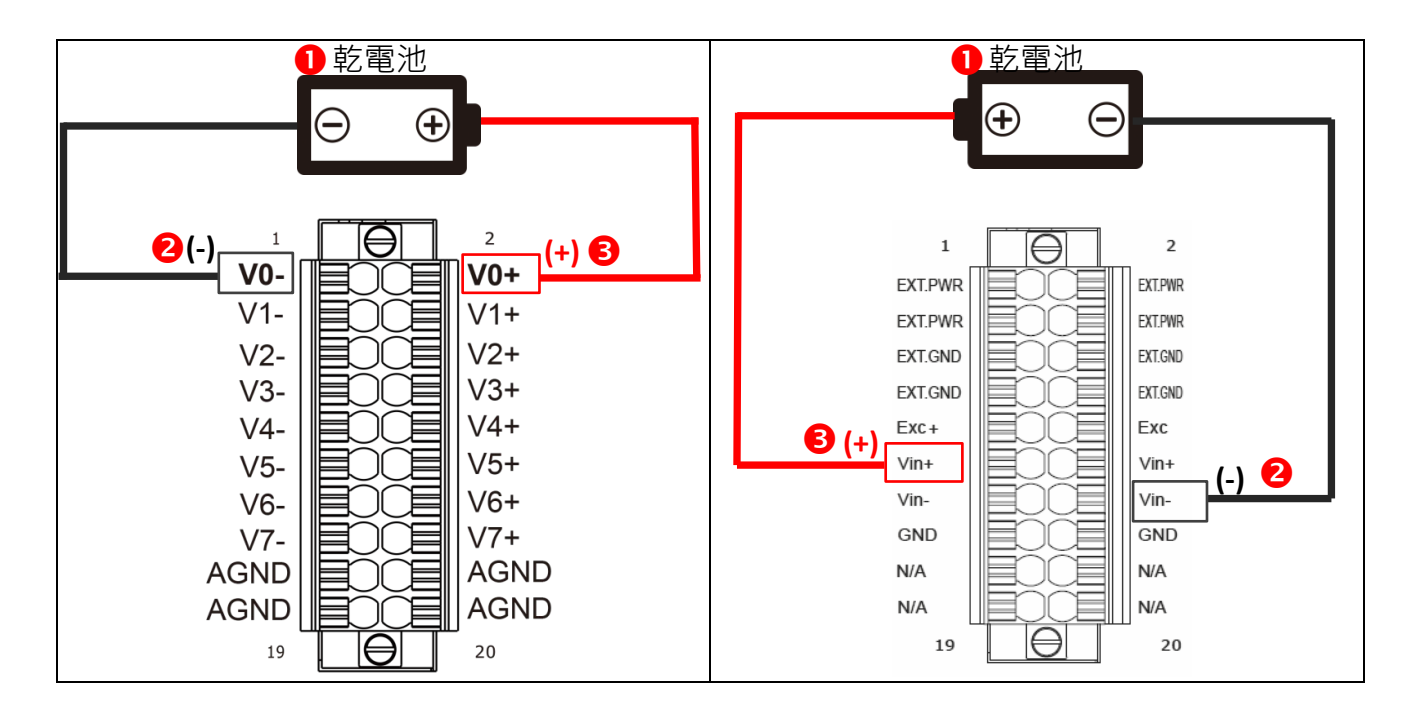

圖 3-3.1

- 在左側視窗中,單擊 **"AI0"** 項目。
- 在右側視窗中,檢查 **"Value"** 欄位有取讀到 AI0 輸入的訊號值。

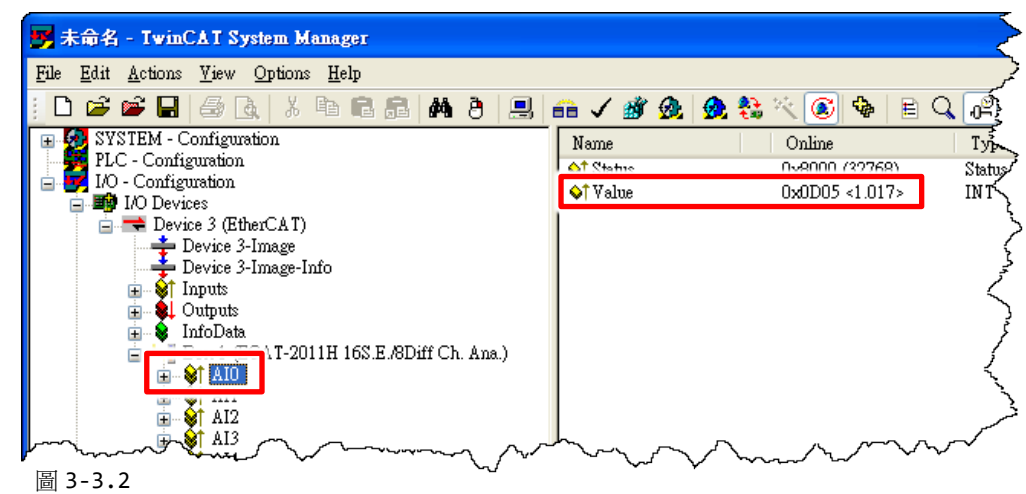

### <span id="page-26-0"></span>**AD 輸入類型選擇(ECAT-2011H/2012H)**

ECAT-2011H/2012H 提供 8 個差動輸入通道 (Differential Input) 及 16 個單端輸入通道 (Single-ended Input)。**出廠預設是8個差動輸入通道。** 您可參考下面步驟來變更類比輸入類型。

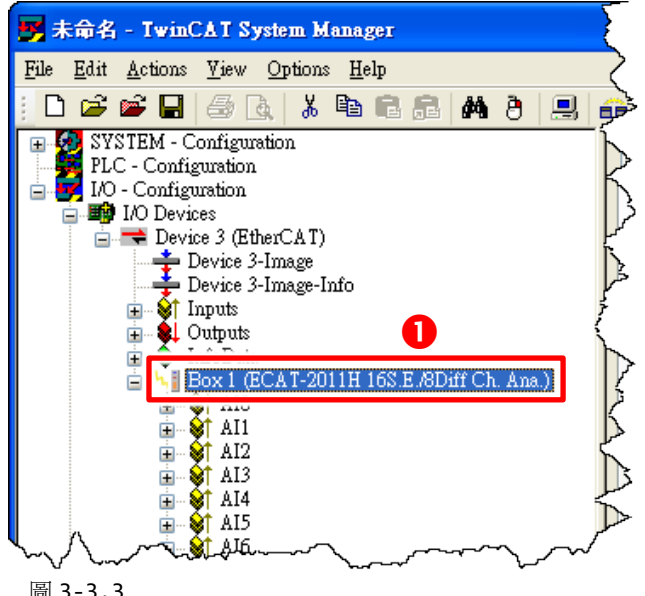

 在左側視窗中,單擊 **"Box 1 (ECAT-2011H 16S.E./8Diff Ch. Ana.)"** 項目。

圖 3-3.3

在右側視窗中,單擊

**"CoE – Online"** 標籤選項。

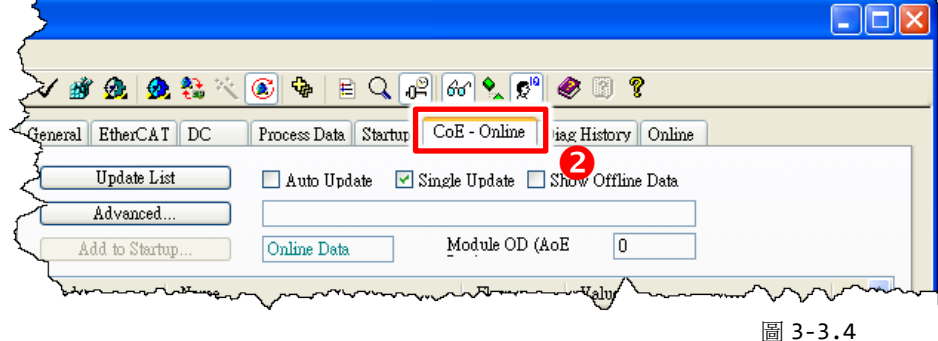

**擊雙 "Index 8000:09 (Analog input type)"** 項目來開啟 **"Set Value Dialog"** 對話框。

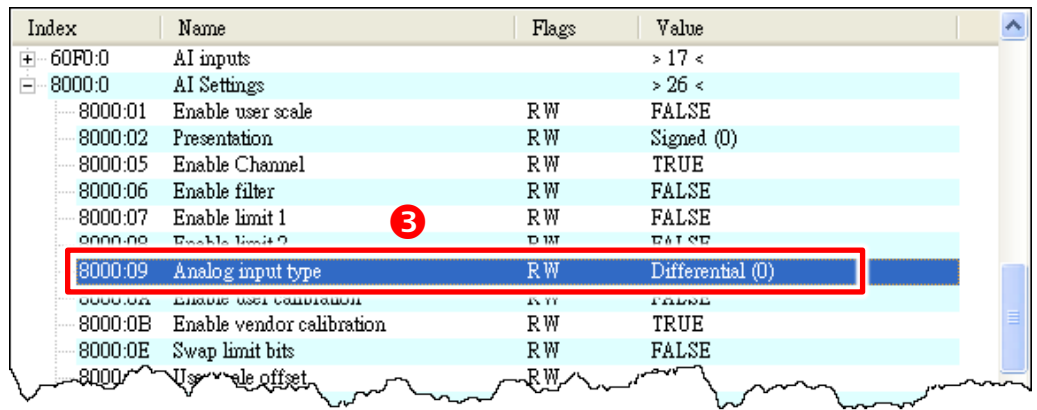

圖 3-3.5

Copyright  $\odot$  2021 ICP DAS CO., Ltd. All Rights Reserved.

 在 **"Enum"** 下拉式選單中,選擇 **"Single-ended"** 項目,按下 **"OK"** 按鈕。 **注意: 此時有 所 AI 通道都將變更為單端輸入。**

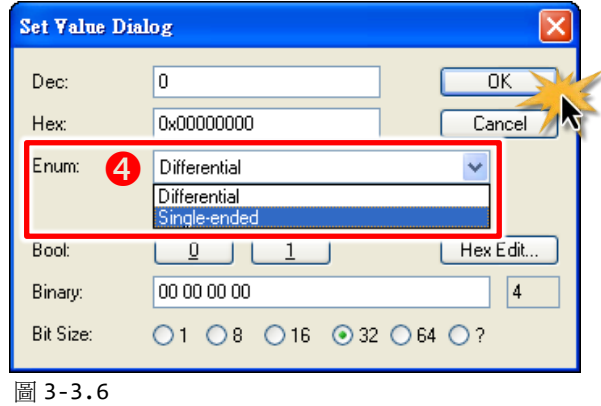

**6** 雙擊 "Index 80n0:05 (n = 8 to F ⋅ Enable Channel)" 來啟用 AI 通道。這樣, 以 AI8 (Index 8080:05) 為範例。

在 **"Dec:" 欄位輸入 "1"** 後按下 **"OK"** 按鈕。

**注意: AI 通道 8 到 15 (0xF) 預設為 FALSE (0x00)。如果輸入類型是單端輸入(Single-ended Input), 則必須手動啟用 AI 通道 8 到 15 (0xF)。**

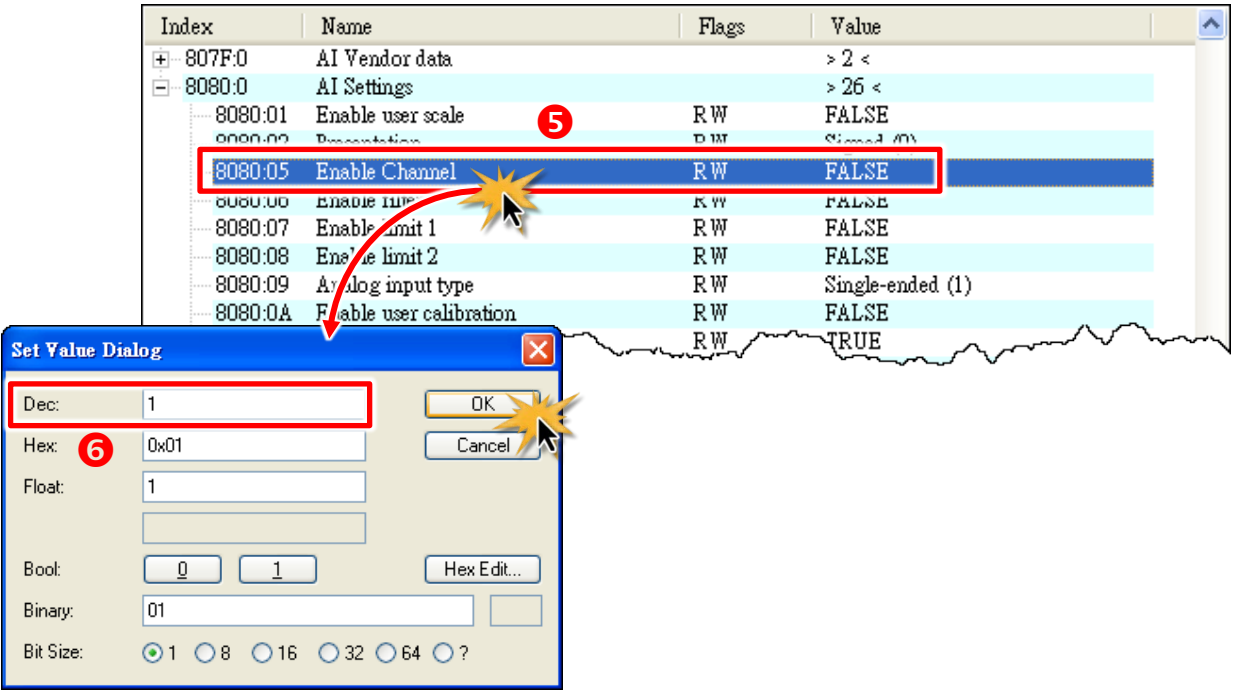

圖 3-3.7

#### <span id="page-28-0"></span>**AD 範圍選擇**

ECAT-2011H/2012H 提供 ±10 V、±5 V、±2.5 V、0 ~ +10 V 的類比輸入電壓範圍及 ±20 mA、0 ~ +20 mA、 +4 ~ +20 mA 的類比輸入電流範圍。**出廠預設是 ± 10 V。** ECAT-2016N 提供±1.25 V、±600 mV、±300 mV、±125 mV、±80 mV、±60 mV、±40 mV、±30 mV、 ±20 mV、±15 mV 及±10 mV。**出廠預設是 ±1.25 V** 您可參考下面步驟來變更您所需的電壓或電流範圍。

- **❶** 在左側視窗中, 單擊 "Box 1 (ECAT-2011H 16S.E./8Diff Ch. Ana.)" 項目。(參考圖 3-3.3)
- **2** 在右側視窗中,單擊 "CoE Online"標籤選項。(參考圖 3-3.4)
- **雙擊 "Index 8000:19 (AI Range)"** 項目來開啟 **"Set Value Dialog"** 對話框。
- 在 **"Enum"** 下拉式選單中,選擇 **AI 範圍值 (如: ±5 V)**,按下 **"OK"** 按鈕。

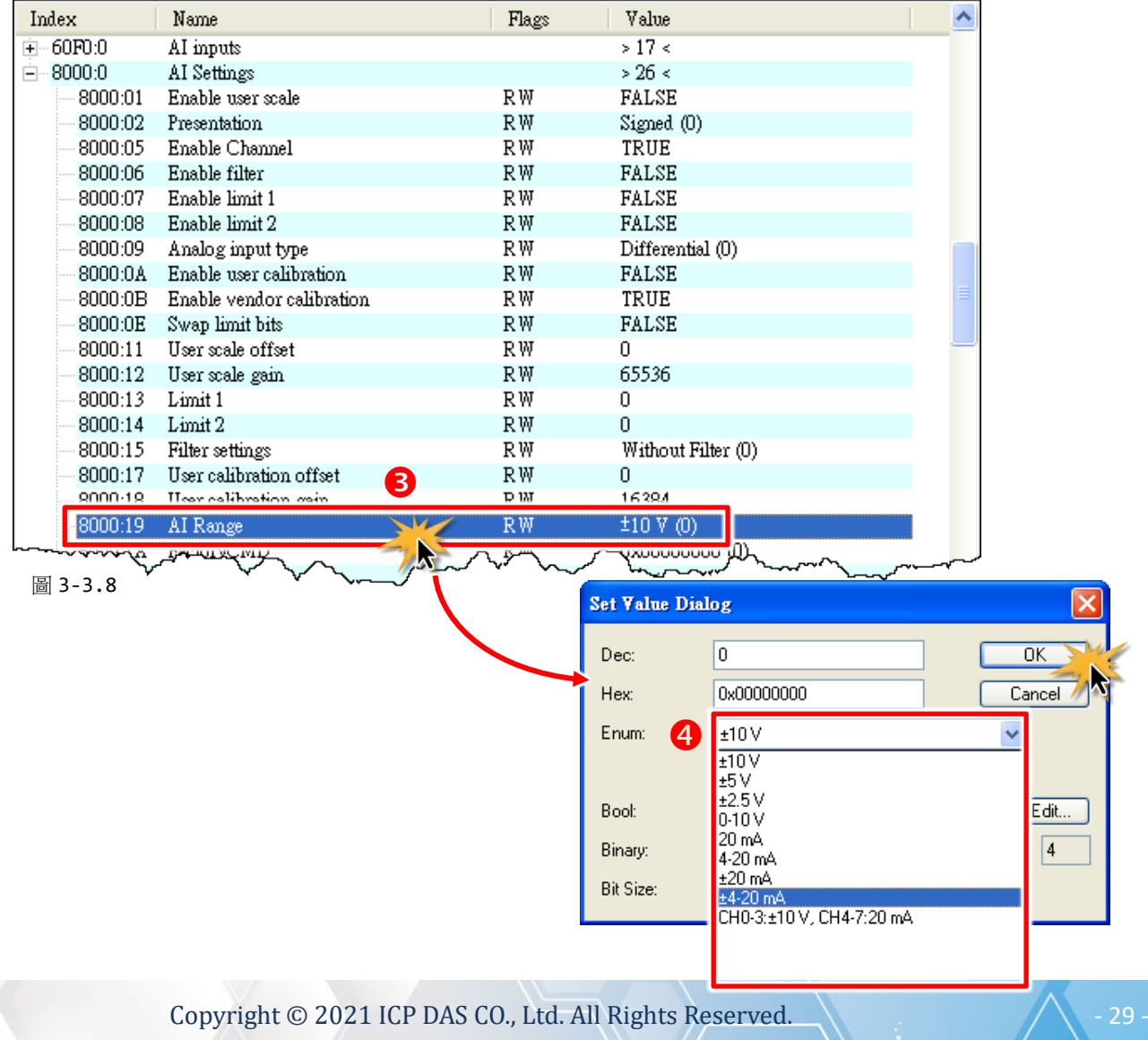

# <span id="page-29-0"></span>**4. Object 說明及參數設定**

CoE 用於 EtherCAT 從站設備的參數管理。該顯示內容與 XML 設備描述(ESI 文件)中的 CoE 物 件的顯示匹配。將 ECAT 接到 EtherCAT 站後,以 TwinCAT2.x 為例您可以涌過" CoE-Online" 頁面(雙擊相應的項目)來配置參數。 通常,CoE 目錄的選項一經更改後此設定將會立即生 效。

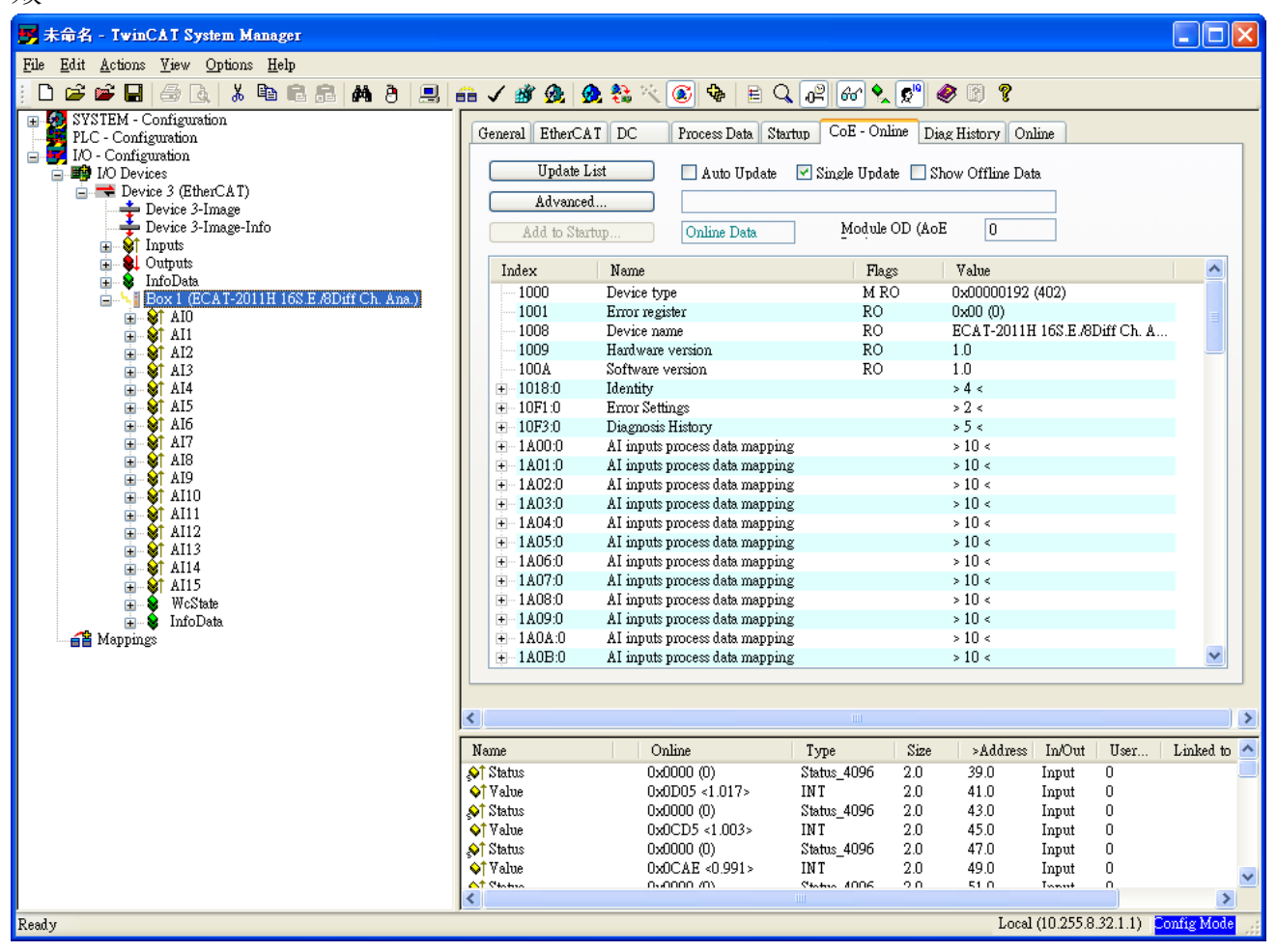

圖示 4-1.1

### <span id="page-30-0"></span>**4.1** 標準 **Object(0x1000-0x1FFF)**

#### <span id="page-30-1"></span>**Index 1000 Device Type**

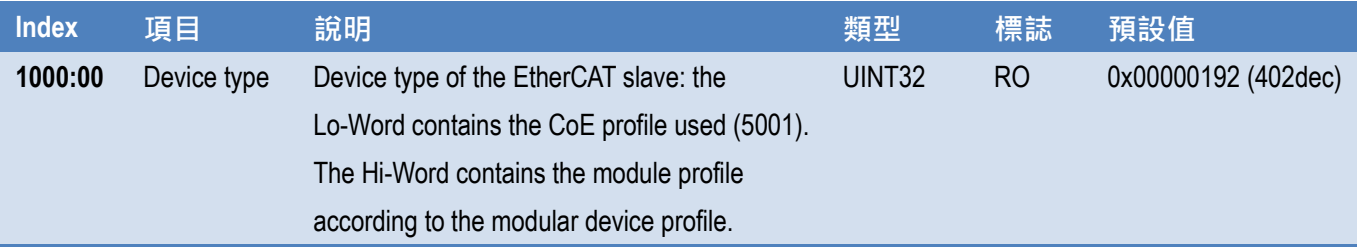

#### <span id="page-30-2"></span>**Index 1001 Device Type**

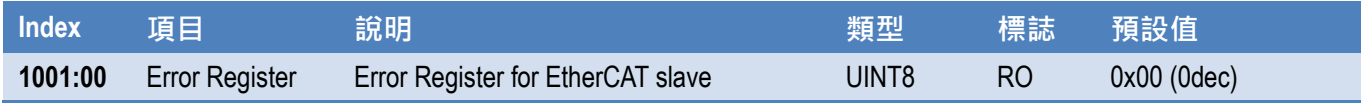

#### <span id="page-30-3"></span>**Index 1008 Device Name**

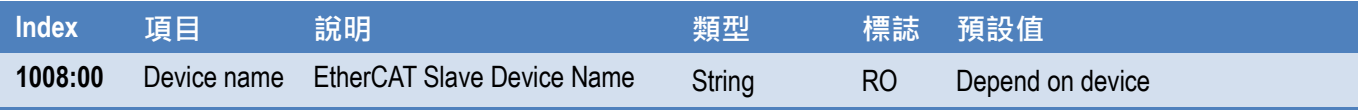

#### <span id="page-30-4"></span>**Index 1009 Hardware Version**

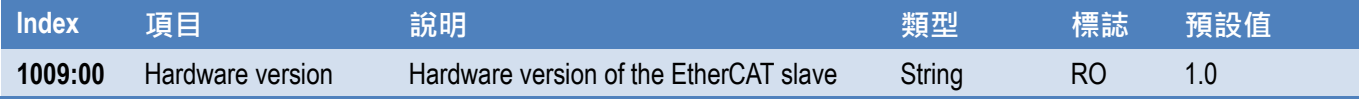

#### <span id="page-30-5"></span>**Index 100A Software Version**

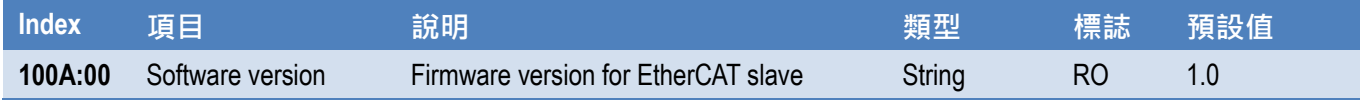

#### <span id="page-31-0"></span>**Index 1018 Identity**

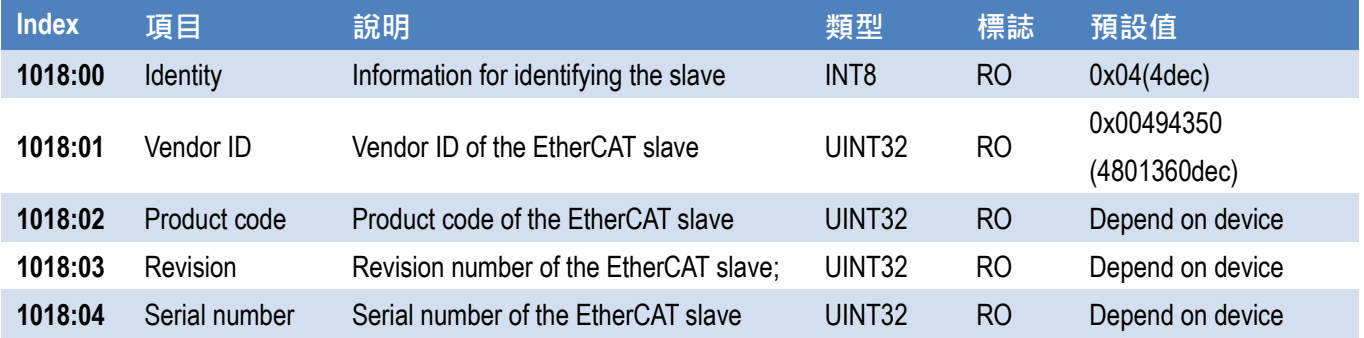

#### <span id="page-31-1"></span>**Index 10F1 Error Settings**

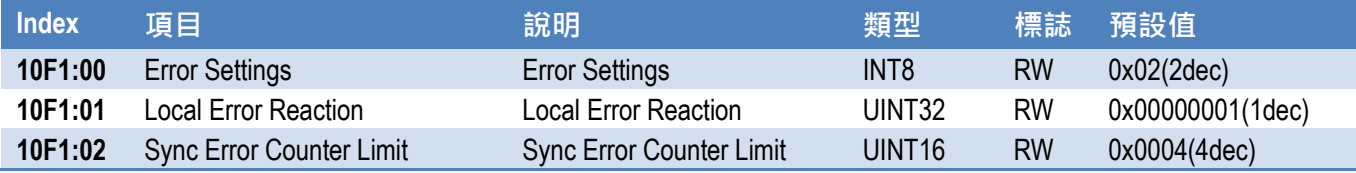

#### <span id="page-31-2"></span>**Index 10F3 Diagnosis History**

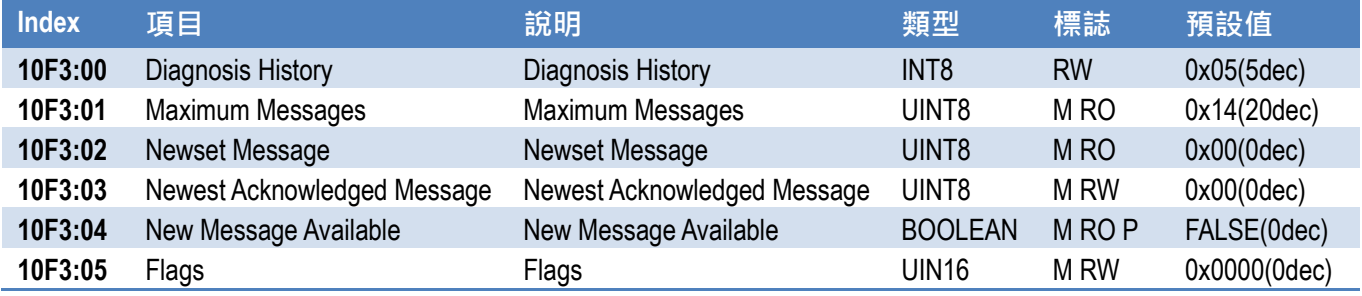

#### <span id="page-31-3"></span>**Index 1A0n AI Input Process Data Mapping (for 0 ≤ n ≤ F)**

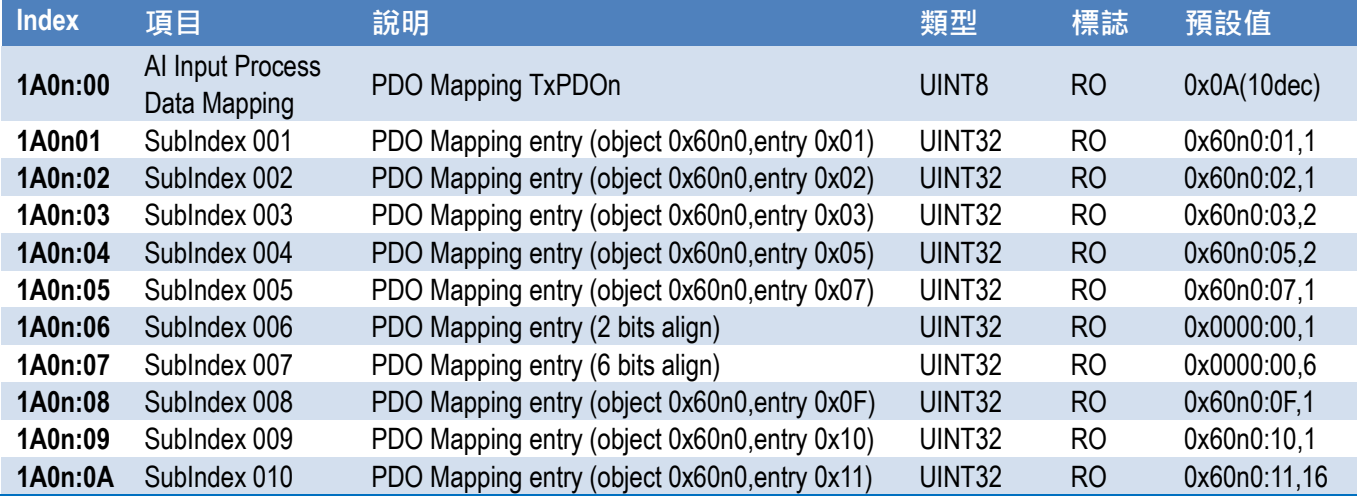

#### <span id="page-32-0"></span>**Index 1C00 Sync Manager Type**

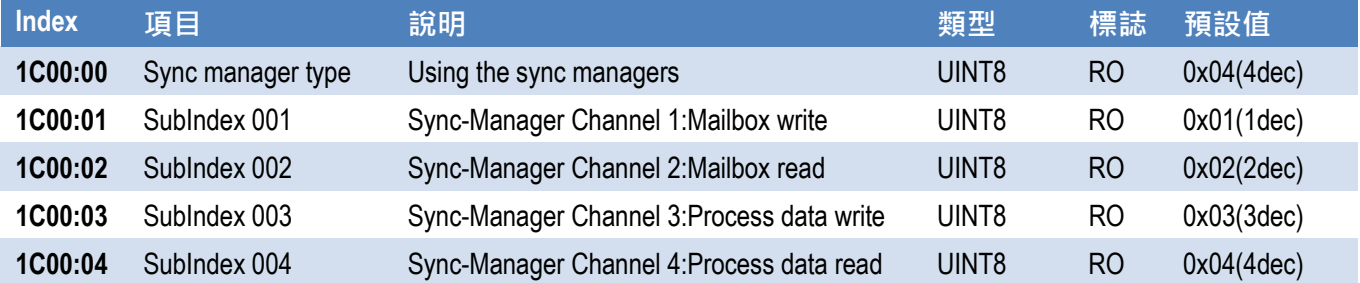

#### <span id="page-32-1"></span>**Index 1C12 RxPDO Assignment**

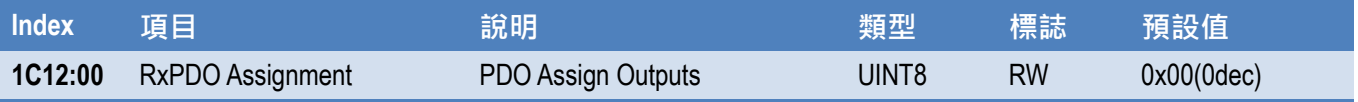

#### <span id="page-32-2"></span>**Index 1C13 TxPDO Assignment(For ECAT-2011H/2012H)**

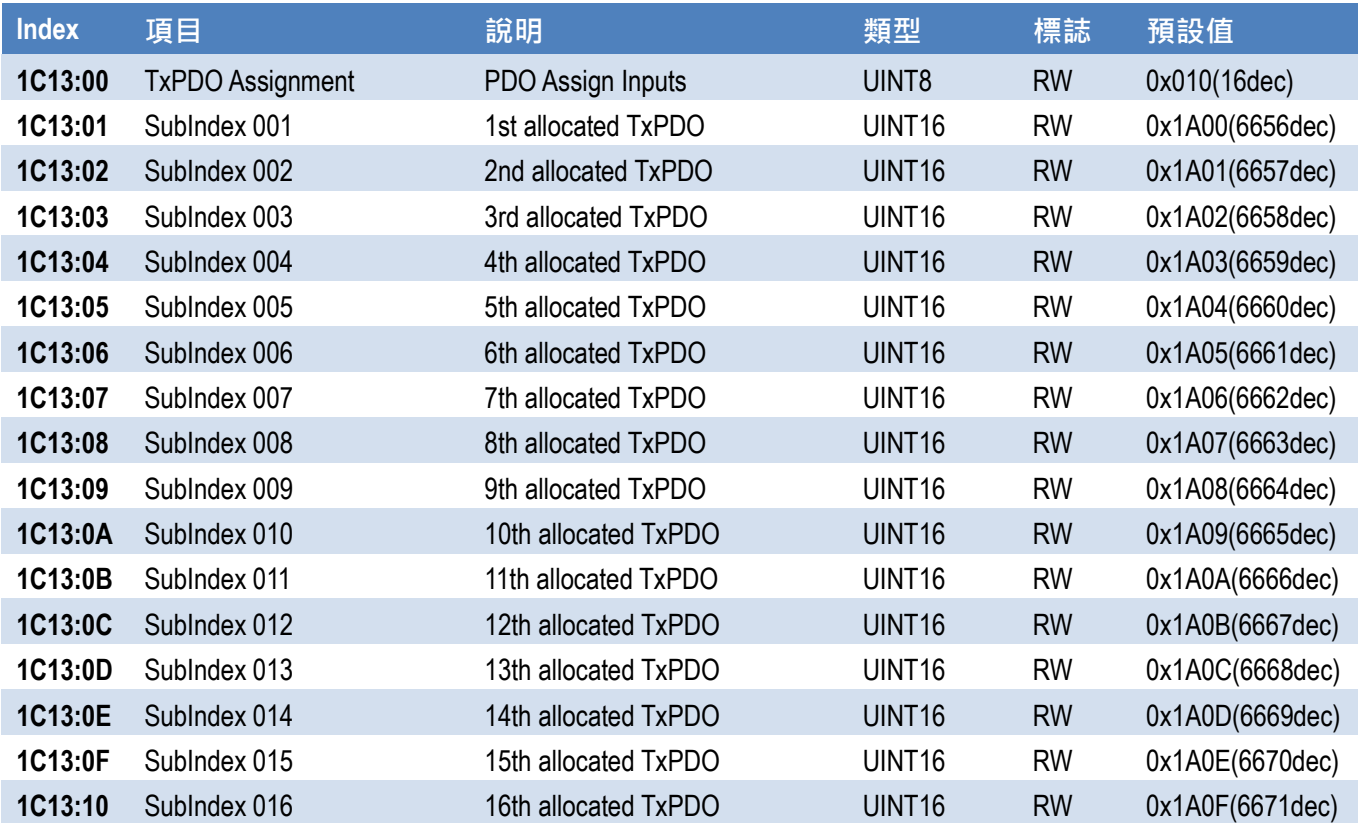

#### <span id="page-32-3"></span>**Index 1C13 TxPDO Assignment(For ECAT-2016N)**

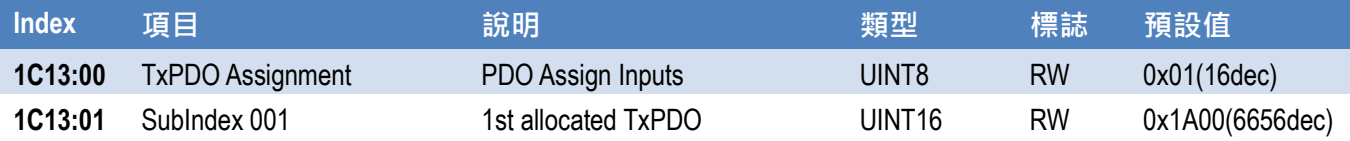

Copyright © 2021 ICP DAS CO., Ltd. All Rights Reserved. 4.1 . 33 -

#### <span id="page-33-0"></span>**Index 1C32 TxPDO Assignment**

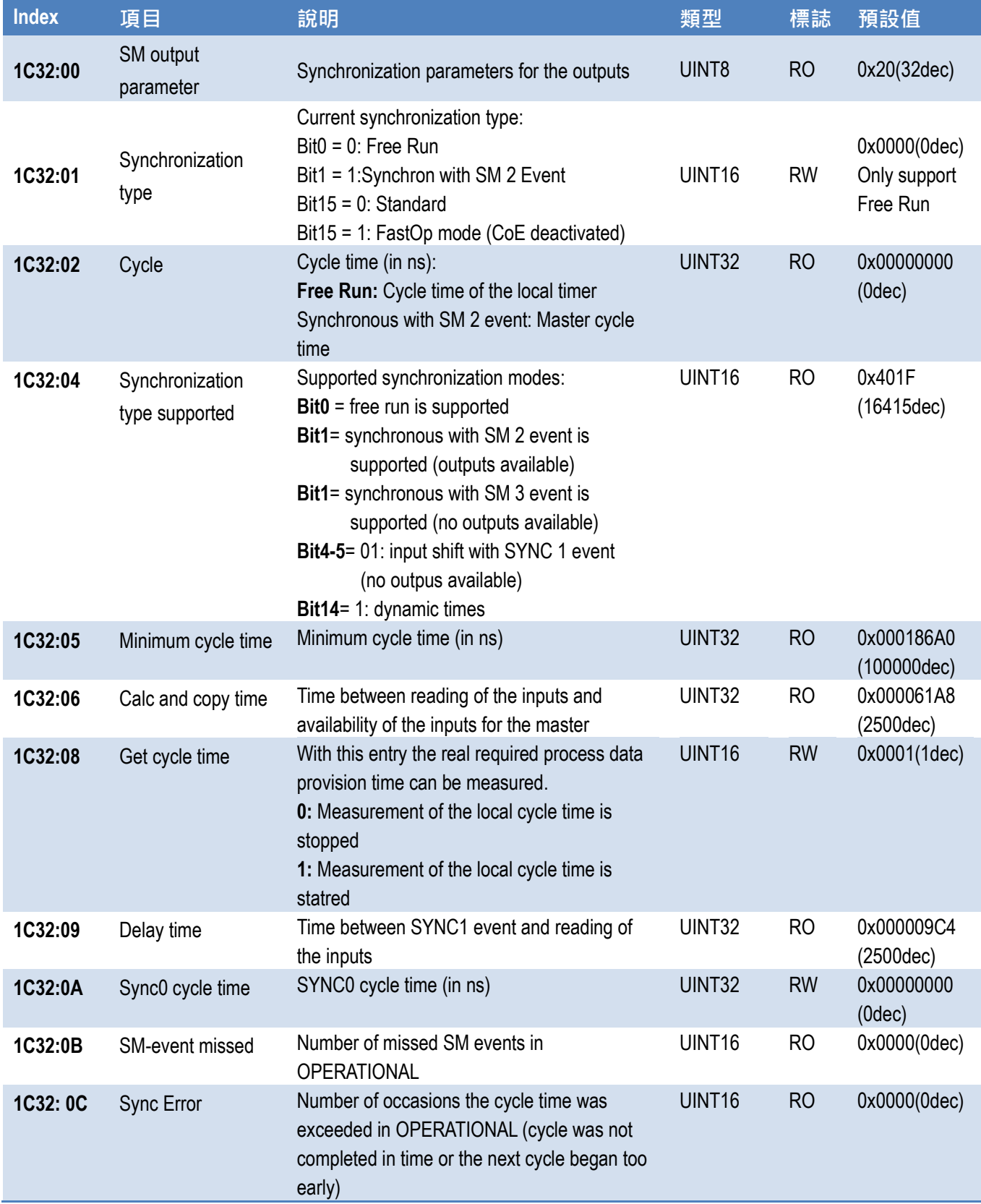

#### <span id="page-34-0"></span>**Index 1C33 SM Input Parameter**

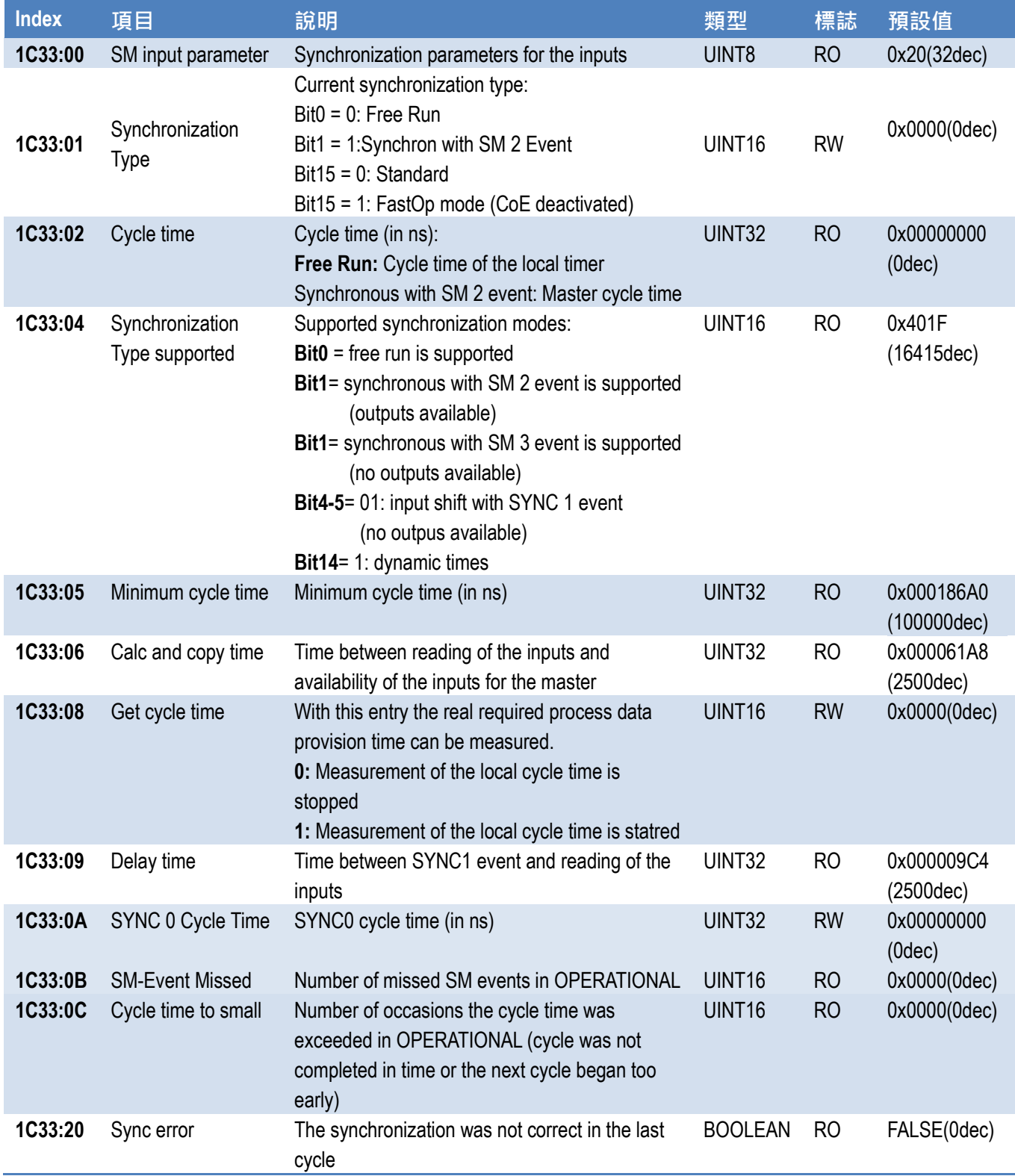

# <span id="page-35-0"></span>**4.2 特定 Objects(0x6000-0xFFFF)**

### <span id="page-35-1"></span>**Index 60n0 AI Inputs (for 0 ≤ n ≤ F)**

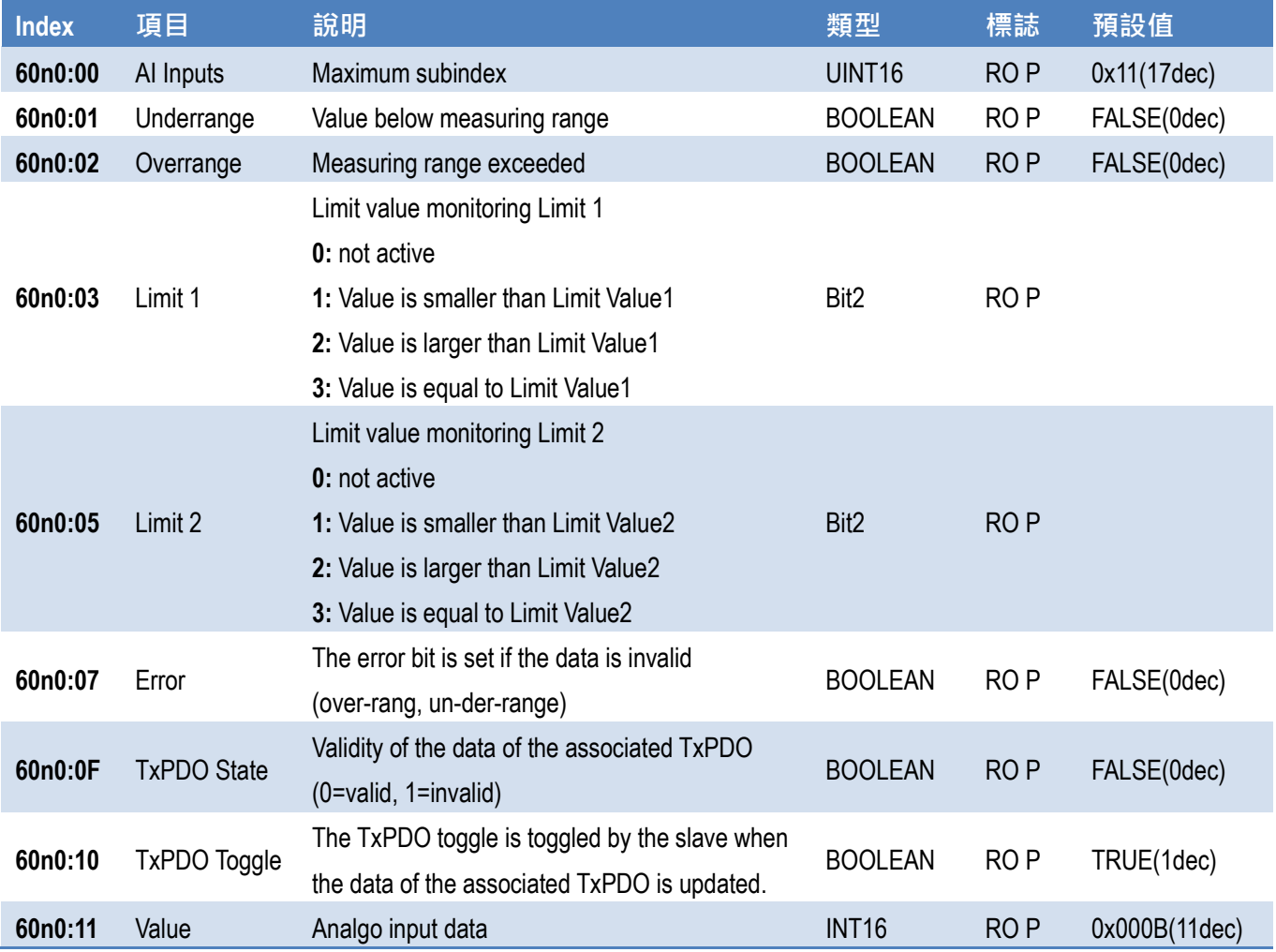

### <span id="page-36-0"></span>**Index 80n0 AI Settings (for 0 ≤ n ≤ F,for ECAT-2011H/2012H)**

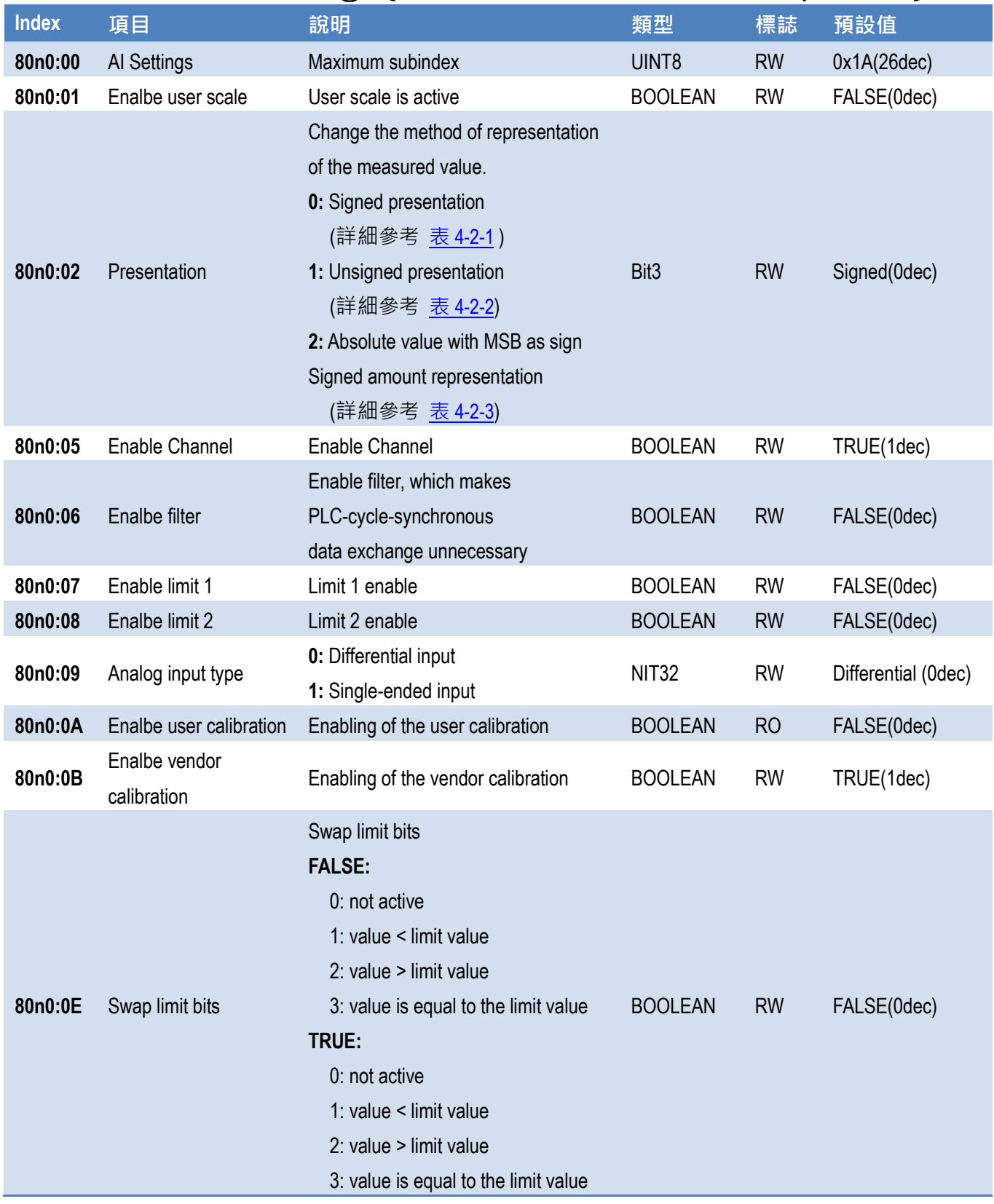

Copyright © 2021 ICP DAS CO., Ltd. All Rights Reserved. - 37 -

#### ECAT-201x EhterCAT 從站 I/O 模組

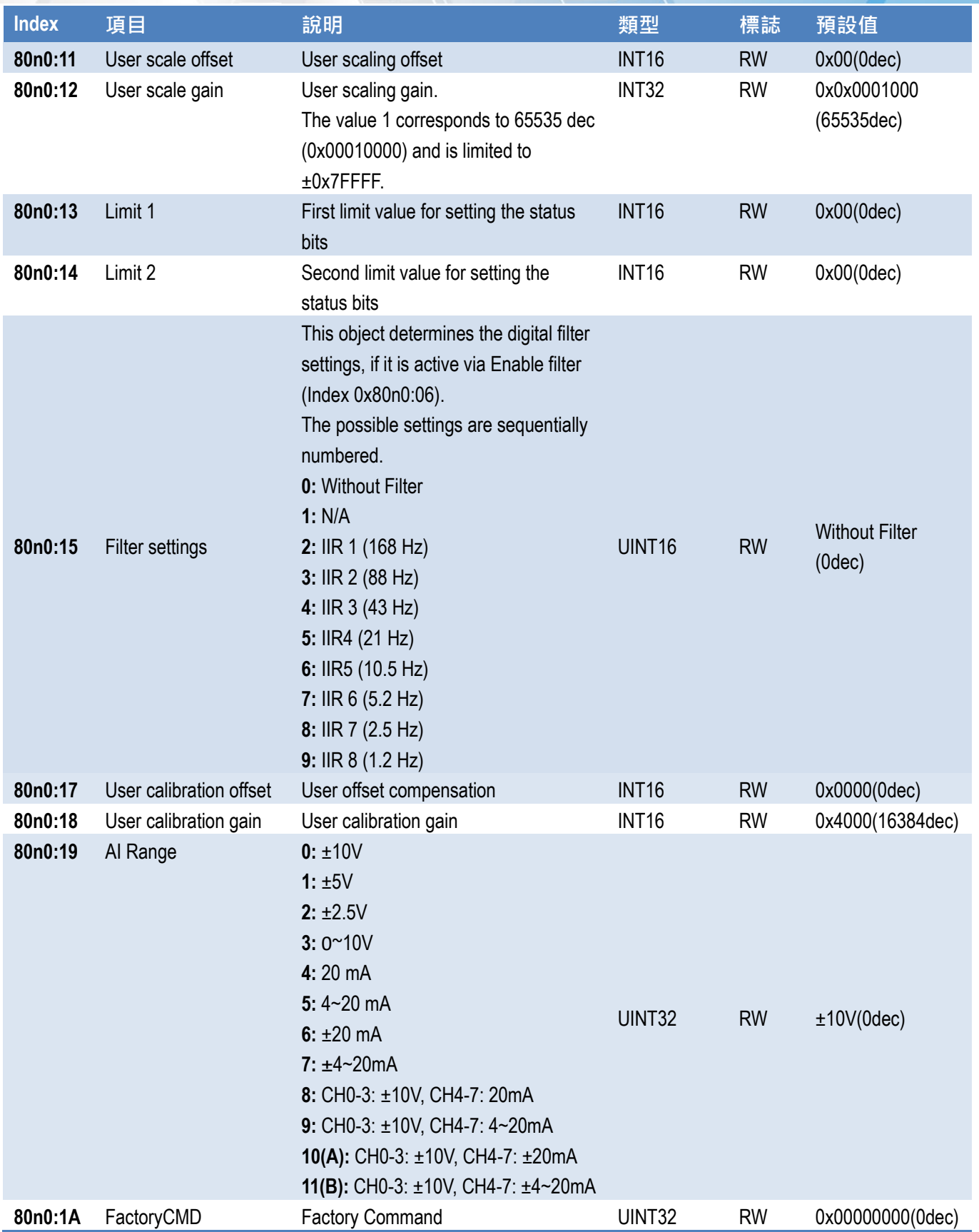

### <span id="page-38-0"></span>**Index 80n0 AI Settings (for 0 ≤ n ≤ F,for ECAT-2016 Series)**

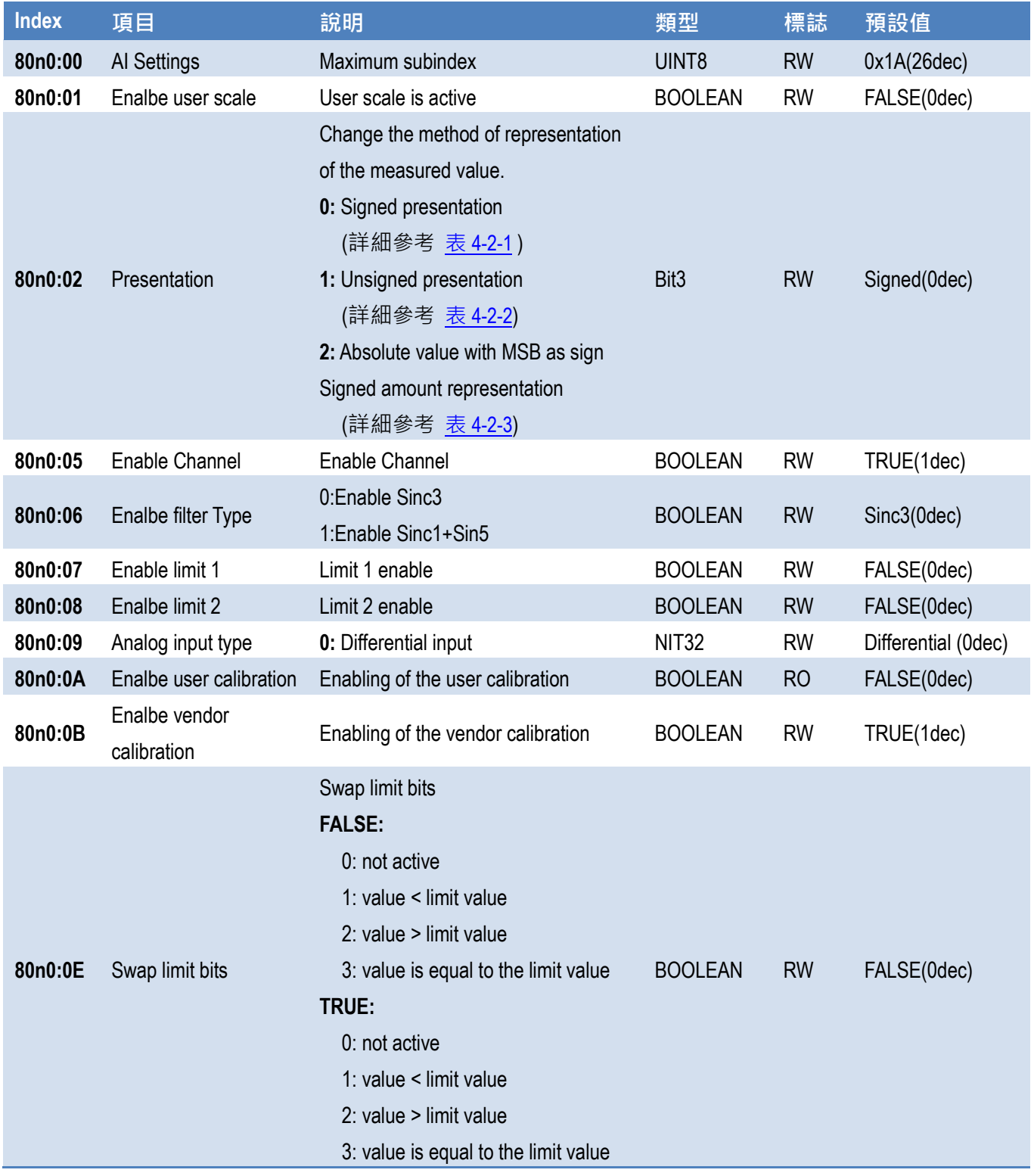

#### ECAT-201x EhterCAT 從站 I/O 模組

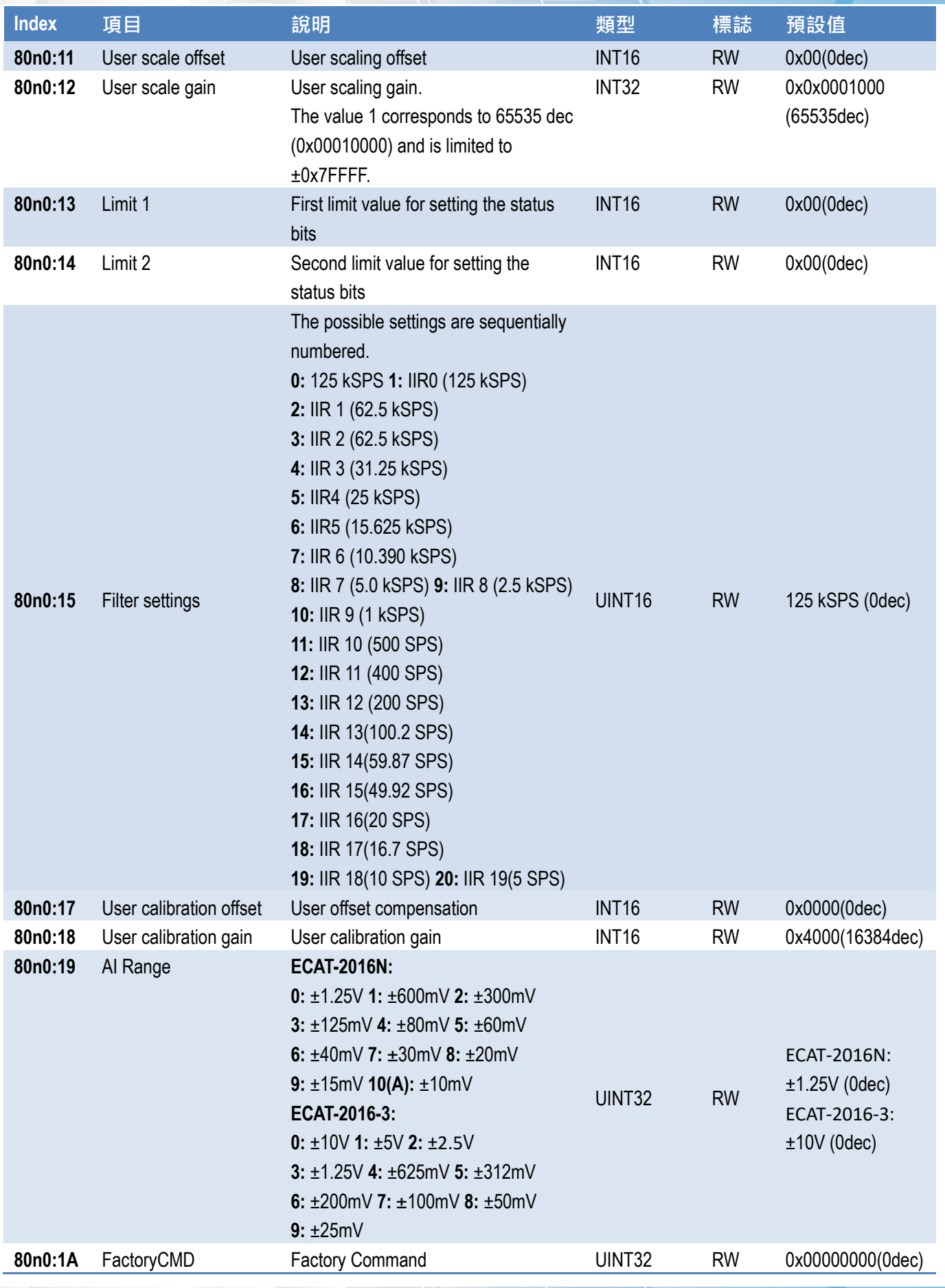

Copyright © 2021 ICP DAS CO., Ltd. All Rights Reserved. 40 - 40 -

#### <span id="page-40-0"></span>**表 4-2-1: 有號數字 (Signed Integer) 表示法如下:**

輸出值是以二補數表示法。16 bits 最大表示範圍 = -32768 ~ +32767 dec。

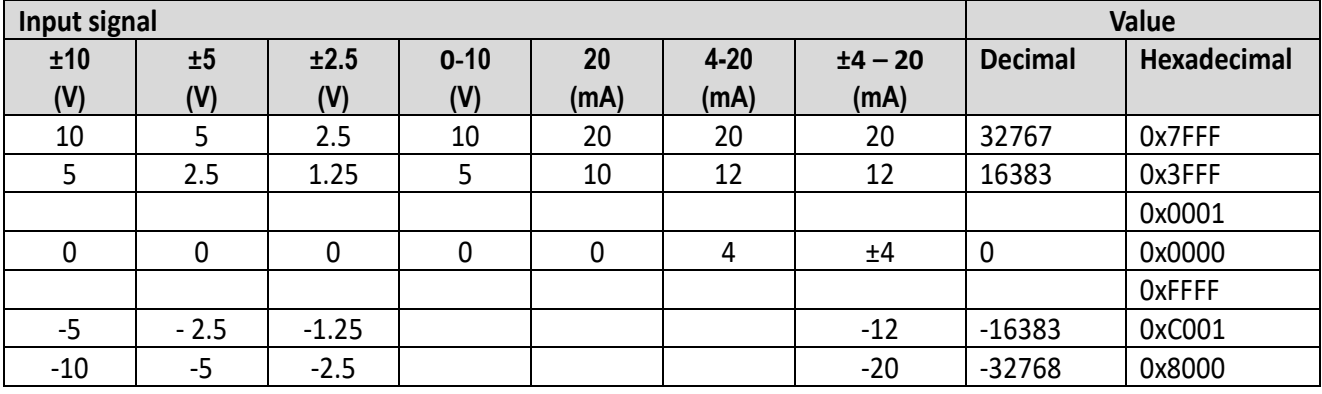

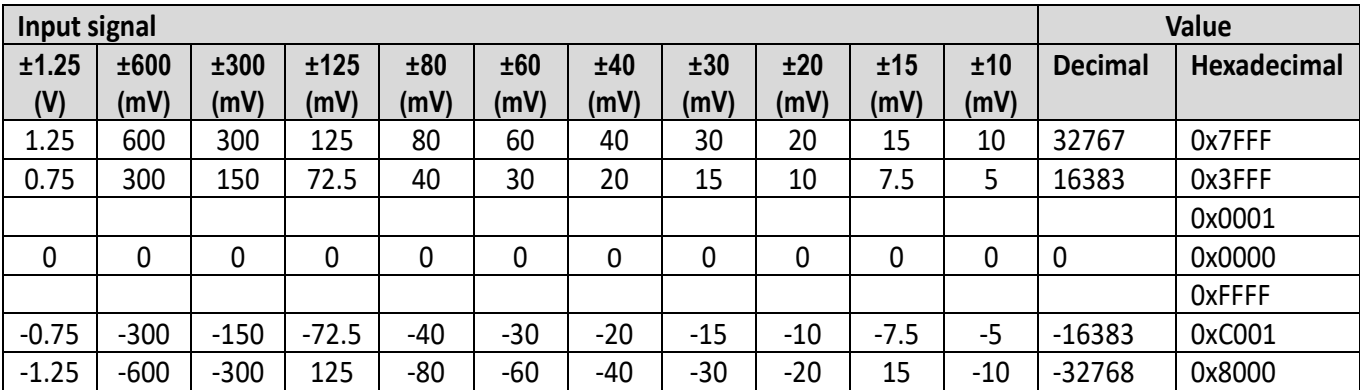

ECAT-201x EhterCAT 從站 I/O 模組

#### <span id="page-41-0"></span>**表 4-2-2: 無號數字 (Unsigned Integer) 表示法如下:**

輸出值是以無符號的 15-bit 解析度所表示,由於沒有正、負符號顯示。16 bits 最大表示範圍

 $= 0 \sim +32767$ 

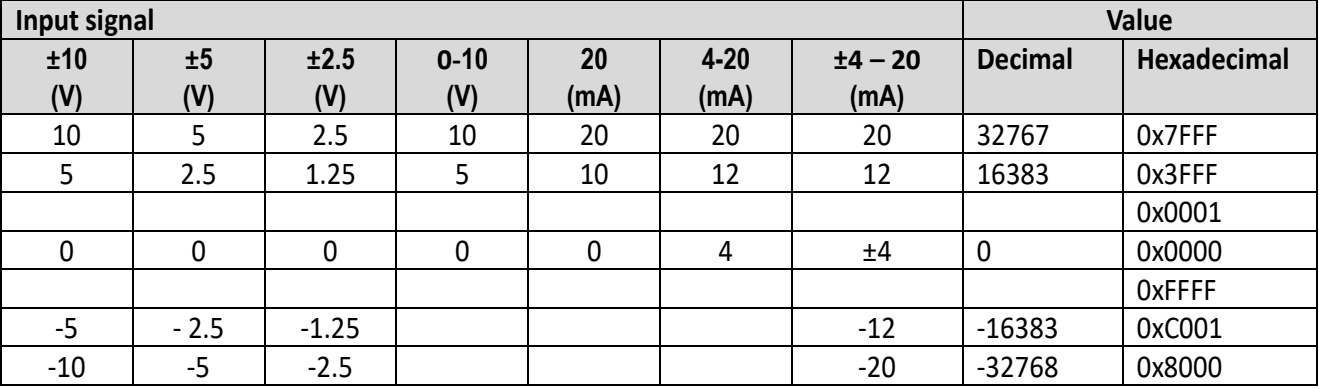

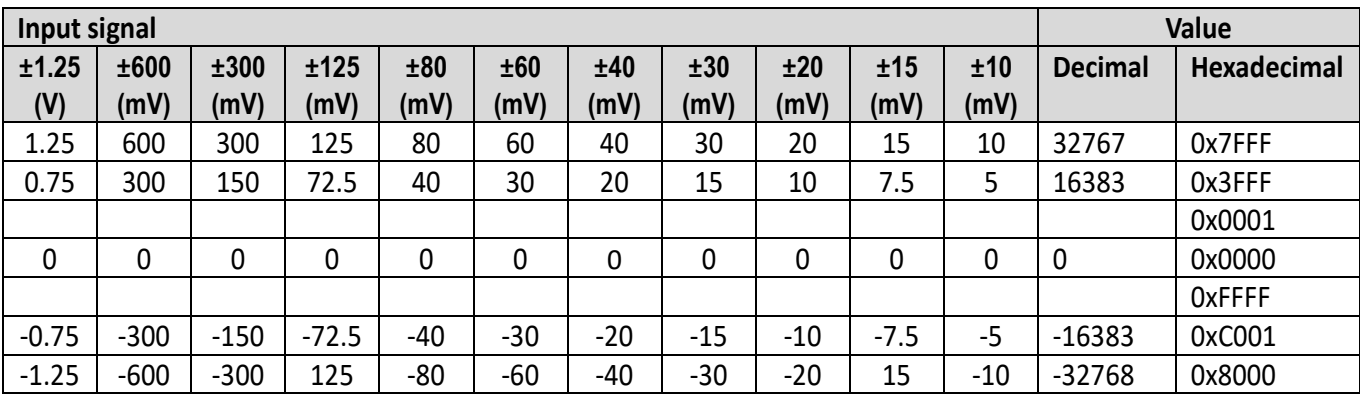

#### <span id="page-42-0"></span>**表 4-2-3: 最高有效位 (MSB) 表示如下:**

輸出值以最高有效位 (Most Significant Bit : MSB) 來表示, MSB = 1 (high) 表示為負數, MSB=0 (Low) 代表正數。16 bits 最大表示範圍 = -32768 ~ +32767 dec。

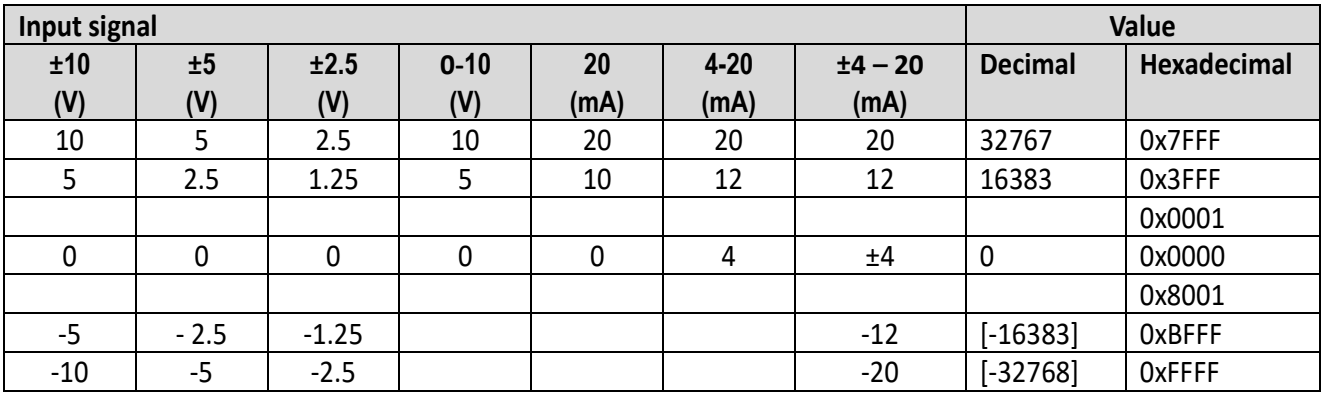

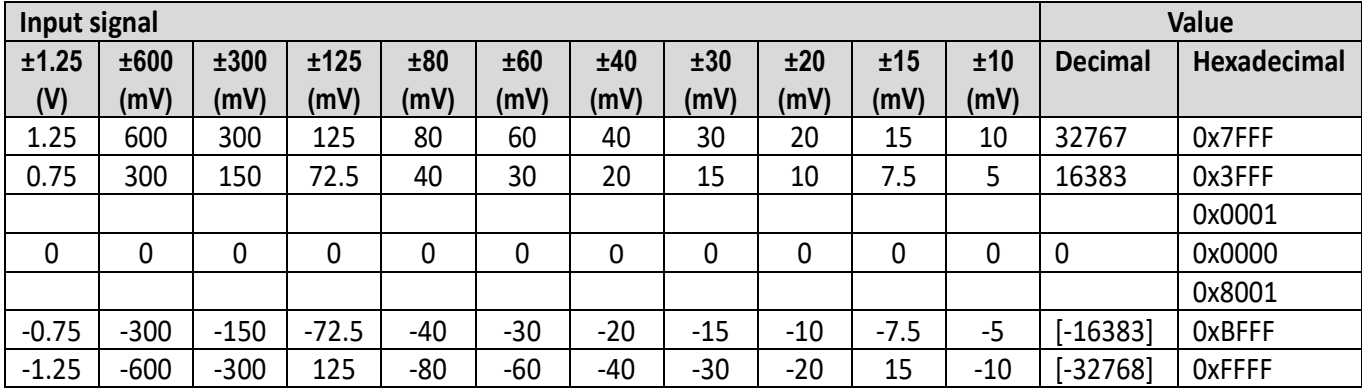

### <span id="page-43-0"></span>**Index 80nE AI Internal Data (for 0<=n<=F)**

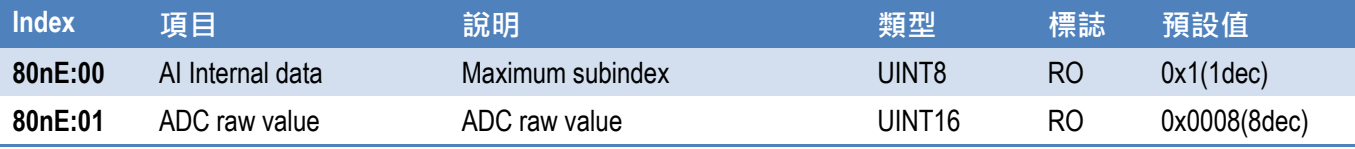

### <span id="page-43-1"></span>**Index 80nF AI Vendor Data (for 0<=n<=F)**

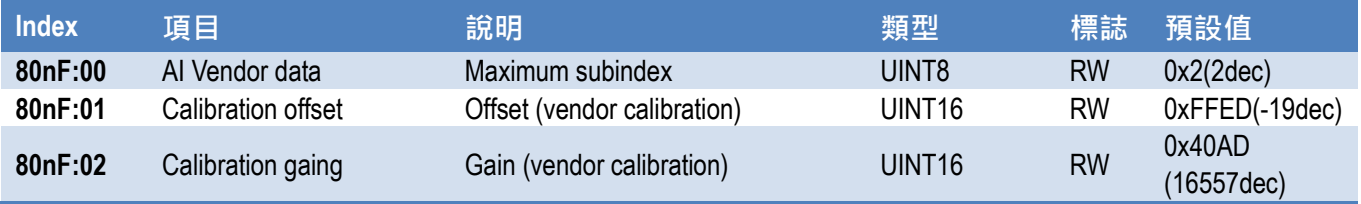

# <span id="page-44-0"></span>**附錄: 手冊修訂記錄**

本章提供此使用手冊的修訂記錄。

下表提供此文件每次修訂的日期與說明。

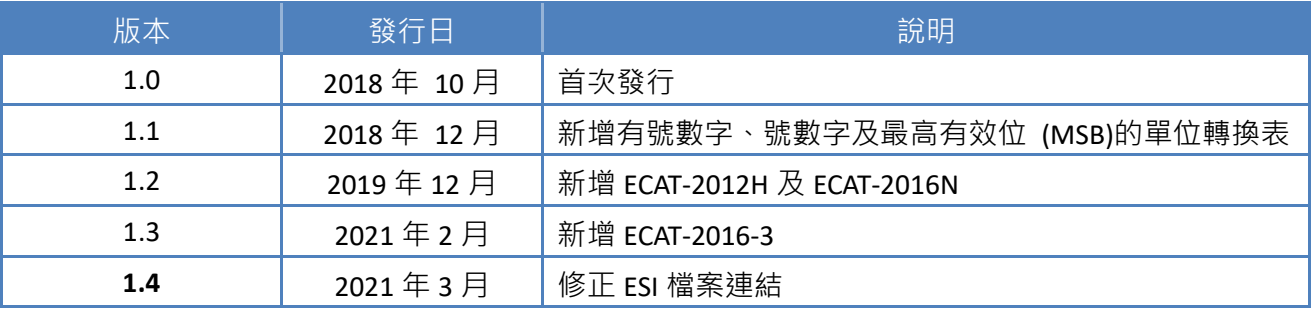